# **IMXWGU i.MX Windows 10 IoT User's Guide Rev. 1.5.0 — 8 December 2023 User guide**

#### **Document Information**

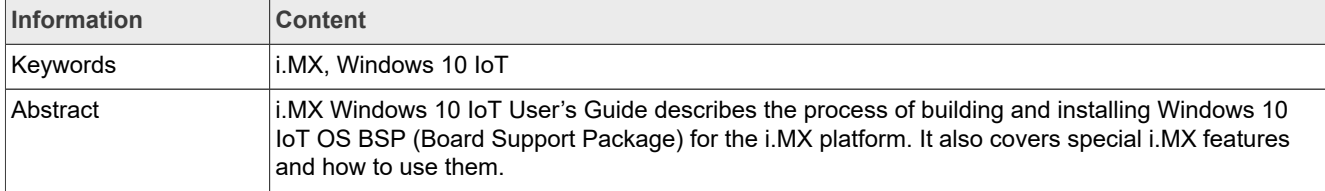

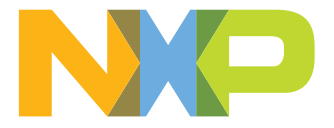

## <span id="page-1-0"></span>**1 Overview**

The User's Guide describes the process of building and installing Windows 10 IoT OS BSP (Board Support Package) for the i.MX platform. It also covers special i.MX features and how to use them. The guide lists the steps to run the i.MX platform, including board DIP switch settings (see i.MX Windows 10 IoT Quick Start Guide, IMXWQSG ) and instructions on the usage and configuration of the U-Boot bootloader. Features covered in this guide may be specific to particular boards or SoCs. For the capabilities of a particular board or SoC, see i.MX Windows 10 IoT Release Notes (IMXWNR).

### <span id="page-1-1"></span>**1.1 Audience**

This chapter is intended for software, hardware, and system engineers planning to use the product and anyone who wants to know more about the product.

### <span id="page-1-2"></span>**1.2 Conventions**

This chapter uses the following conventions:

**•** Courier New font: This font is used to identify commands, explicit command parameters, code examples, expressions, data types, and directives.

### <span id="page-1-3"></span>**1.3 How to start**

The i.MX Windows 10 IoT BSP is a collection of binary files, source code, and support files you can use to create a bootable Windows 10 IoT image for i.MX development systems.

### <span id="page-1-4"></span>**1.4 Using Prebuilt Binaries to create an image**

The Prebuilt Binary package contains prebuilt release-signed binaries of the drivers and firmware required for Windows 10 IoT Enterprise to run on the NXP i.MX development boards. It is the fastest way to get started running on physical hardware.

If you have downloaded the BSP with the Prebuilt Binaries, see i.MX Windows 10 IoT Quick Start Guide. It will guide you through creating a Windows IoT image that includes the BSP binaries and deploying it to an i.MX development board.

### <span id="page-1-5"></span>**1.5 Using Source Files to create an image**

The BSP Source Files package contains the source files of the drivers and firmware required for Windows 10 IoT Enterprise to run on NXP i.MX development boards. It is intended to be used as a reference for partners that have created their own hardware designs that use i.MX 8/9 families of SoCs and must customize the drivers and firmware for their own design.

If you have downloaded an archive with BSP sources, first build Windows drivers and boot firmware from the source before you can create a Windows IoT image and deploy it to your device. Start from [Building Windows](#page-3-0) [10 IoT for NXP i.MX Processors](#page-3-0) that will guide you through the process of building Windows drivers and boot firmware from the source. Once you have successfully built the driver and firmware binaries, you can go back to the chapter in i.MX Windows 10 IoT Quick Start Guide that describes how to deploy the Windows IoT image to a development board.

### <span id="page-1-6"></span>**1.6 References**

For more information about Windows 10 IoT Enterprise, see [Microsoft online documentation](http://windowsondevices.com).

The following quick start guides available on the [NXP website](http://www.nxp.com/) contain basic information on the board and setting it up:

- **•** [i.MX 8M Quad Evaluation Kit Quick Start Guide](https://www.nxp.com/design/development-boards/i-mx-evaluation-and-development-boards/evaluation-kit-for-the-i-mx-8m-applications-processor:MCIMX8M-EVK)
- **•** [i.MX 8M Mini Evaluation Kit Quick Start Guide](https://www.nxp.com/design/development-boards/i-mx-evaluation-and-development-boards/evaluation-kit-for-the-i-mx-8m-mini-applications-processor:8MMINILPD4-EVK)
- **•** [i.MX 8M Nano Evaluation Kit Quick Start Guide](https://www.nxp.com/design/development-boards/i-mx-evaluation-and-development-boards/evaluation-kit-for-the-i-mx-8m-nano-applications-processor:8MNANOD4-EVK)
- **•** [i.MX 8M Plus Evaluation Kit Quick Start Guide](https://www.nxp.com/design/development-boards/i-mx-evaluation-and-development-boards/evaluation-kit-for-the-i-mx-8m-plus-applications-processor:8MPLUSLPD4-EVK)
- **•** [i.MX 8QuadXPlus Multisensory Enablement Kit](https://www.nxp.com/design/development-boards/i-mx-evaluation-and-development-boards/i-mx-8quadxplus-multisensory-enablement-kit-mek:MCIMX8QXP-CPU)
- **•** [i.MX 93 Evaluation Kit](https://www.nxp.com/design/development-boards/i-mx-evaluation-and-development-boards/i-mx-93-evaluation-kit:i.MX93EVK)

# <span id="page-3-0"></span>**2 Building Windows 10 IoT for NXP i.MX Processors**

### <span id="page-3-1"></span>**2.1 Building the drivers in the BSP**

#### <span id="page-3-2"></span>**2.1.1 Required tools**

The following tools are required to build the drivers:

- **•** git
- **•** git-lfs
- **•** software to unpack zip, gzip, and tar archives
- **•** Visual Studio 2019
- **•** Windows Kits (ADK/SDK/WDK)

#### <span id="page-3-3"></span>**2.1.1.1 Visual Studio 2019**

- **•** Make sure that you **install Visual Studio 2019 before the WDK** so that the WDK can install a required plugin.
- **•** Download [Visual Studio 2019.](https://docs.microsoft.com/en-us/windows-hardware/drivers/other-wdk-downloads#step-1-install-visual-studio)
- **•** During installation, select **Desktop development with C++**.
- **•** During installation, select the following in the Individual components tab. If these options are not available, try updating VS2019 to the *Latest* release:
	- **– MSVC v142 VS 2019 C++ ARM64 Spectre-mitigated libs (16.11)**
	- **– MSVC v142 VS 2019 C++ ARM64 build tools (16.11)**
	- **– Windows 10 SDK (10.0.19041.0)**

#### <span id="page-3-4"></span>**2.1.1.2 Windows Kits from Windows 10, version 2004 (10.0.19041.685)**

**Warning:** Make sure that any previous versions of the ADK and WDK have been uninstalled!

- **•** Install [ADK 2004](https://developer.microsoft.com/en-us/windows/hardware/windows-assessment-deployment-kit)
	- **–** You can also install a Windows PE add-on for ADK as it is needed for preparing installation of an SD card later.
- **•** Install [WDK 2004](https://docs.microsoft.com/en-us/windows-hardware/drivers/other-wdk-downloads)
	- **–** Scroll down and select Windows 10, version 2004.
- **–** Make sure that you allow the Visual Studio Extension to install after the WDK install is completed.
- **•** If the WDK installer says it could not find the correct SDK version, install [SDK 2004](https://developer.microsoft.com/en-us/windows/downloads/sdk-archive/)
- **–** Scroll down and select Windows 10 SDK, version 2004 (10.0.19041.0).
- **•** After installing all Windows Kits, restart the computer and check if you have the correct versions installed in the Control panel.

#### <span id="page-3-5"></span>**2.1.2 Obtaining sources for building the drivers**

For building the drivers, use the NXP i.MX BSP sources package provided as  $W < \circ s$  version>-imxwindows-bsp-<br/>build\_date>.zip. The package contains sources for both the boot firmware and Windows drivers.

#### <span id="page-3-6"></span>**2.1.2.1 Preparing source for building the drivers**

To prepare sources for building drivers, follow these steps:

- 1. Create an empty directory, further referred as <BSP\_DIR>, and extract the downloaded archive there. The path to this directory must be as short as possible, containing only letters and underscores. Braces and other special characters can cause build errors.
- 2. Populate the directory by running Init.bat.

#### <span id="page-4-0"></span>**2.1.3 Structure of Windows driver sources**

The *imx-windows-iot*- sources of Windows drivers have the following structure:

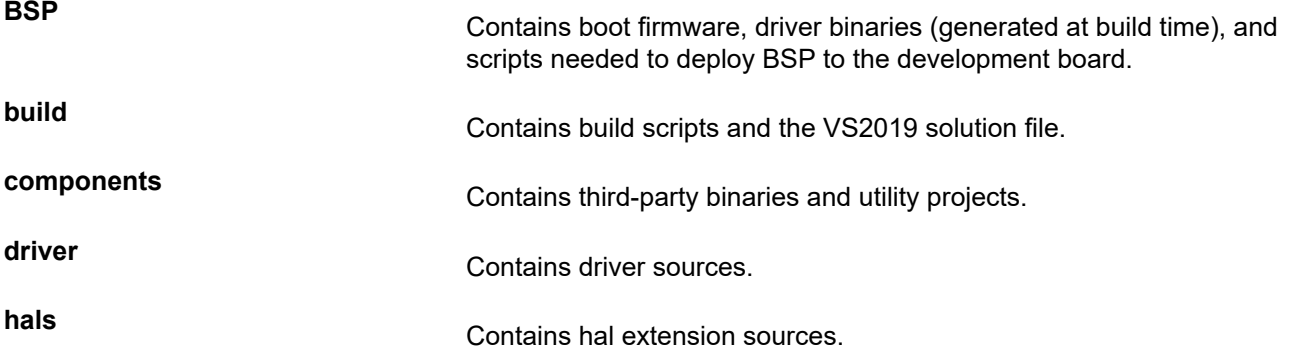

#### <span id="page-4-1"></span>**2.1.4 One-time environment setup**

To generate driver packages on a development machine, install test certificates.

- 1. Open an Administrator Command Prompt.
- 2. Navigate to your BSP, the folder imx-windows-iot\build\tools.
- 3. Launch StartBuildEnv.bat.
- 4. Run SetupCertificate.bat to install the test certificates.
- 5. The HAL Extensions must be signed by certificates provided by Microsoft. The required certificates that are included in WDK have expired. Download the [Windows 11, version 22H2 EWDK](https://learn.microsoft.com/en-us/windows-hardware/drivers/download-the-wdk) and use the "Windows OEM HAL Extension Test Cert 2017 \(TEST ONLY\)" and "Windows OEM Intermediate 2017 \(TEST ONLY \)" found in the EWDK.iso file or contact Microsoft for help.

Some tools may not work correctly if LongPath is not enabled, therefore run the following command in the console:

Execute reg add HKEY LOCAL MACHINE\SYSTEM\CurrentControlSet\Control\FileSystem /v LongPathsEnabled /t REG\_DWORD /d 1 command.

#### <span id="page-4-2"></span>**2.1.5 Building the drivers**

- 1. Open the solution imx-windows-iot\build\solution\iMXPlatform\iMXPlatform.sln located in the path where you have extracted the BSP archive.
- 2. Choose the Debug or Release build type.
- 3. If the secure boot feature is enabled, it is required to use signed drivers.
- 4. To build, press Ctrl-Shift-B or choose Build -> Build Solution from the menu. It compiles all driver packages; then imx-windows-iot\BSP\IoTEntOnNXP\drivers for deployment.
- 5. The updated drivers could now be injected into the installation image or manually installed to the running development board.
	- **•** To manually install drivers, copy them to the development board via USB drive, network share, scp, remote desktop. The drivers can be installed either by clicking install in the right-click menu of the 'inf' file or by the devcon command-line utility.
- **•** To debug, use the .kdfiles of WinDBG.
- **•** To initiate the driver reload, use devcon or reset the board.
- **•** To create an installation SD card, see [i.MX Windows 10 IoT Quick Start Guide.](https://www.nxp.com/docs/en/quick-reference-guide/IMXWQSG.pdf)

#### <span id="page-5-1"></span>**2.2 Building ARM64 Firmware**

This chapter describes the process of setting up a build environment to build the latest firmware and update the firmware on the development board.

#### <span id="page-5-2"></span>**2.2.1 Required tools**

- **•** git
- **•** git-lfs
- **•** software to unpack zip, gzip, and tar archives

#### <span id="page-5-3"></span>**2.2.2 Obtaining sources for building ARM64 Firmware**

For building the ARM64 Firmware, you need:

- 1. The NXP i.MX BSP sources package is available at [www.nxp.com](0cd6ad10187739353adcf48e7a059fe6fc6867f0). The package contains sources for both the boot firmware and Windows drivers.
- 2. The i.MX firmware and NXP Code Signing Tool (CST). Obtaining is described in [Preparing sources for](#page-5-0) [building firmware.](#page-5-0)

#### <span id="page-5-0"></span>**2.2.2.1 Preparing sources for building firmware**

1. Create an empty directory, further referred as  $\langle BSP-DIR\rangle$ , and extract the downloaded archive there.

unzip W<os version>-imx-windows-bsp-<build date>.zip -d win10-iot-bsp

The command creates the win10-iot-bsp directory containing .git repository with the BSP release. **Note:** The path to this directory must be as short as possible, containing only letters and underscores. Braces and other special characters can cause build errors.

2. Populate the directory by running Init.sh.

**Note:** Script checks out sources from the repository by git reset --hard. The Init.sh shall check out the submodules that are required to build the i.MX boot firmware by  $qit$  submodule update  $$ init  $-$ -recursive. During prerelease testing, the  $Init \cdot sh$  executed inside the Ubuntu environment has run into "server certificate verification failed. CAfile: /etc/ssl/certs/ca-certificates.crt CRLfile: none" error. The problem could be solved by installing apt-transport-https cacertificates and certificate update.

```
sudo apt update ; sudo apt-get install apt-transport-https
 ca-certificates -y ; sudo
\update-ca-certificates
```
3. Extract the [Code Signing Tool](https://www.nxp.com/webapp/sps/download/license.jsp?colCode=IMX_CST_TOOL) inside the bsp repository and rename the newly created folder to cst to get the <BSP\_DIR>/cst folder:

```
tar xf cst-3.1.0.tgz 
mv release cst
rm cst-3.1.0.tgz
```
4. Extract the *i.MX firmware* from the NXP website and place it in firmware-imx.

```
chmod +x firmware-imx-8.18.bin
./firmware-imx-8.18.bin
mv firmware-imx-8.18 firmware-imx
```

```
rm firmware-imx-8.18.bin
```
**Note:** It extracts the tool inside the bsp repository and renames the newly created folder to  $f_{\text{in}}$  mware-imx to get <BSP\_DIR>/firmware-imx/firmware/ ddr/ in the directory tree.

```
5. Your directory structure must contain the following folders.
```

```
- <BSP_DIR>
```
- |- cst (manually downloaded) |- firmware-imx (manually downloaded)
- |- Documentation
- |- MSRSec
- |- RIoT
- |- imx-atf
- |- imx-mkimage
- |- imx-optee-os
- |- imx-windows-iot
- |- mu\_platform\_nxp
- $|$  patches
- <span id="page-6-0"></span>|- uboot-imx

#### **2.2.3 Setting up your build environment**

- 1. Start a Linux environment such as:
	- **•** Dedicated Linux system
	- **•** Linux Virtual Machine
	- **•** Windows Subsystem for Linux ([WSL setup instructions\)](https://learn.microsoft.com/en-us/windows/wsl/install) **Note:** W-imx-windows-bsp-.zip was validated with Ubuntu 20.04 in WSL and also in standalone Ubuntu.
- 2. Obtain and prepare the BSP sources by following all steps described in Obtaining BSP sources. Use Init.sh, not Init.bat to populate the repository and all submodules.
- 3. Install or update build tools. The shell commands below can be used to do this process on Ubuntu 20.04 or 18.04.

```
sudo apt-get update 
sudo apt-get upgrade
```
4. If Ubuntu 18.04 and possibly other older distributions are used, the mono package might be outdated causing the build to fail. For such distributions, add the mono repository to the system as described in <https://www.mono-project.com/download/stable/#download-lin> before installing the mono package.

```
sudo apt install gnupg ca-certificates
sudo apt-key adv --keyserver hkp://keyserver.ubuntu.com:80 --recv-keys \
 3FA7E0328081BFF6A14DA29AA6A19B38D3D831EF
# Optionally key could be downloaded to a file and added manually by
# 'apt-key add KEYFILE'. Now that certificate is installed we can
# add official mono repository to repository list.
echo "deb https://download.mono-project.com/repo/ubuntu stable-bionic main" \
 | sudo tee /etc/apt/sources.list.d/mono-official-stable.list 
sudo apt update
```
**Note:** The process is valid for Ubuntu 18.04 in December 2021:

5. Install the required software. The mu project currently requires python 3.8 and higher.

```
sudo apt-get install attr build-essential python3.8 python3.8-dev \
 python3.8-venv device-tree-compiler bison flex swig iasl uuid-dev \
 wget git bc libssl-dev zlib1g-dev python3-pip mono-devel gawk libgnutls28-
dev
```
6. Download the Arm64 cross-compiler.

```
pushd ~
wget https://releases.linaro.org/components/toolchain/binaries/7.4-2019.02/
aarch64-linux-gnu/gcc-linaro-7.4.1-2019.02-x86_64_aarch64-linux-gnu.tar.xz
tar xf gcc-linaro-7.4.1-2019.02-x86 64 aarch64-linux-gnu.tar.xz
rm gcc-linaro-7.4.1-2019.02-x86_64_aarch64-linux-gnu.tar.xz
*\# The cross compiler prefix is required to be exported later
\# into AARCH64\_TOOLCHAIN\_PATH variable.
\forall# export AARCH64\ TOOLCHAIN\ PATH=~/gcc-linaro-7.4.1-2019.02\\
\# -x86\_64\_aarch64-linux-gnu/bin/aarch64-linux-gnu-*
popd
```
7. Change the directory to the BSP\_DIR. The following commands reference the files inside the BSP directory. That  $BSP$  DIR contains extracted W-imx-windows-bsp-.zip.

cd BSP\_DIR

8. [Project MU](https://microsoft.github.io/mu/CodeDevelopment/prerequisites/#all-operating-systems-python-virtual-environment-and-pytools) strongly suggests the use of a Python Virtual Environment for each workspace. In this case, BSP revision-separated environments allow workspaces to keep specific Pip module versions without modifying the global system state when the firmware is compiled.

```
python3.8 -m venv <path to new environment>
source <path to new environment>/bin/activate
eg.:
python3.8 -m venv ~/venv/win_fw_build
source ~/venv/win fw build/bin/activate
```
The virtual environment does not use system packages. Therefore, do not use sudo when installing packages using pip.

- 9. Install the required Python packages.
	- a. Install or update mu platform Python dependencies using pip.

```
pushd mu_platform_nxp
pip3 install -r requirements.txt --upgrade
```
b. Install the pycryptodome package (successor of pycrypto).

pip3 install pycryptodome

c. Install the pyelftools package.

pip3 install pyelftools

d. Install the cryptography package.

pip3 install cryptography

10. Set up the Mu platform. (This step is optional because buildme64.sh does these steps automatically.)

a. Set up and update submodules.

python3 NXP/MX8M\_EVK/PlatformBuild.py --setup

**Note:** If you return here facing problems during the UEFI build, use  $\frac{-\text{force}}{\text{core}}$  to clean the environment. Make sure to commit or stash all your changes first. The  $\text{-}$ force argument performs git reset  $\text{-}$ hard. b. Initialize and update Mu platform dependencies.

python3 NXP/MX8M EVK/PlatformBuild.py --update

**Note:** If this command fails, try upgrading mono. The best way to do it is to uninstall mono and reinstall it from its official repository. The process is described at [https://www.mono-project.com/download/stable/](https://www.mono-project.com/download/stable/#download-lin) [#download-lin](https://www.mono-project.com/download/stable/#download-lin).

11. Return to BSP root.

<span id="page-8-0"></span>popd

#### **2.2.4 Building the firmware**

To build the boot firmware:

1. Open the cmd prompt inside BSP\_DIR.

```
cd <BSP DIR>
```
2. Activate your python virtual environment (Use the path specified when creating the environment.)

```
source ~/venv/win fw build/bin/activate
```
3. Export AARCH64 TOOLCHAIN PATH cross compiler prefix. In this guide, the toolchain has been placed inside the home  $(\sim)$  directory.

```
export AARCH64 TOOLCHAIN PATH=~/gcc-linaro-7.4.1-2019.02-x86 64 aarch64-
linux-gnu/bin/aarch64-linux-gnu-
```
- 4. Optionally, if there is a major update, you may need to step into mu platform nxp and run python3  $NXP/MX8M$  EVK/PlatformBuild.py with  $--$ setup  $--$ forceand then  $--$ update manually. To get a clean and up-to-date MU build environment, stash or commit your changes. The command performs  $q$ it reset --hard.
- 5. Build the firmware and create  $firmware,bin$ . To build the boot firmware, execute the buildme64.sh -b <BOARD NAME> -t all [-clean] script provided in BSP\_DIR (the root of extracted BSP sources).

./buildme64.sh -b MX8M EVK -t all -c

The buildme64.sh script bundled in BSP also copies  $f$ lash.binand uefi.fit into  $\langle BSP$  DIR> / imx-windows-iot/components/Arm64BootFirmware/<board\_name>. It allows rebuilding only UEFI or U-Boot.

- Use -b MX8M EVK or -b 8M to select i.MX 8M EVK
- Use -b MX8M MINI EVK or -b 8Mm to select i.MX 8M Mini EVK
- Use -b MX8M NANO EVK or -b 8Mn to select i.MX 8M Nano EVK
- Use -b MX8M PLUS EVK or -b 8Mp to select i.MX 8M Plus EVK
- Use -b MX8QXP\_MEK or -b 8X to select i.MX 8QXP\_MEK
- Use -b MX93 11X11 EVK or -b 93 to select i.MX 93 EVK
- Use -t secured efi to build signed firmware uuu.bin Options for builds:
- **•** -b|-board specifies the board for which binaries will be built
	- **–** all = build all devices,
	- **–** 8M, MX8M\_EVK
	- **–** 8Mm, MX8M\_MINI\_EVK
	- **–** 8Mn, MX8M\_NANO\_EVK
	- **–** 8Mp, MX8M\_PLUS\_EVK
	- **–** 8X, MX8QXP\_MEK
	- **–** 93, MX93\_11X11\_EVK
- **•** -t|-target\_app specifies a target to build
	- **–** all = build all components
	- **–** u|uboot = build U-Boot (by default with UUU tool)
	- **–** optee = build optee core
	- **–** apps|tee\_apps = build optee trusted applications

- **–** uimg|uboot\_image = create bootable image
- **–** tools|uefi\_tools = build UEFI tools
- **–** uefi = build UEFI
- **–** profile\_dev = build UEFI with development profile (set by default)
- **–** profile\_secure = build UEFI with secure profile
- **–** profile\_frontpage = build UEFI with frontpage profile
- **–** secured\_efi|secured\_uefi = build UEFI in secure mode + sign image(the name of the resulting firmware is prefixed with signed)
- **•** [-cap|-capsule] creates capsule
- **•** [-c|-clean] cleans build files before build
- $[-fw]-fw$  bin] requests build of firmware from existing binaries
- $[-nu]$ -no\_uuu] builds U-Boot without UUU tool (the name of the resulting firmware does not contain  $\overline{\phantom{a}}$ uuu suffix)
- **•** [-h|-help] prints manual for script usage
- [-bc|build\_configuration] specifies build configuration of UEFI (RELEASE is selected as default) **–** release or RELEASE = for Release version of UEFI
- **–** debug or DEBUG = for Debug version of UEFI
- **•** [-ao|-advance\_option] Advanced options for **experienced users**
	- **–** rpmb\_reset\_fat = clears RPMB FAT
	- **–** rpmb\_write\_key = writes RPMB KEY into RPMB
	- **–** no\_rpmb\_test\_key = uses the Hardware-Unique key (HUK) instead of TEST KEY (TEST KEY is used as default)
	- **–** optee\_core\_v = turns on verbose mode of OpTEE core
	- **–** optee\_core\_vv = turns on the highest verbose mode of OpTEE core
	- **–** optee\_ta\_v = turns on verbose mode of OpTEE trusted applications
	- **–** optee\_ta\_vv = turns on the highest verbose mode of OpTEE trusted applications
- [TARGET\_WINDOWS\_BSP\_DIR] Specifies path to imx-windows-iot, in which the firmware shall be updated.
- **•** [KEY\_ROOT] specifies the path to the custom the PKI root.
- 6. To deploy firmware uuu.bin to the [i.MX](https://www.nxp.com/docs/en/quick-reference-guide/IMXWQSG.pdf) development board, follow the process described in i.MX [Windows 10 IoT Quick Start Guide](https://www.nxp.com/docs/en/quick-reference-guide/IMXWQSG.pdf).

#### <span id="page-9-0"></span>**2.2.5 Common causes of build errors**

- 1. ImportError: No module named Crypto.PublicKey.
	- **•** This error is encountered when the pycryptodome module is missing or if the obsolete pycrypto is removed.
- 2. Unable to enter a directory. The directory does not exist.
	- We have run into this problem in case gitmodules were not downloaded completely (for example, MSRSec is empty) or cst or firmware directories were missing. Try repeating the Obtaining BSP sources step by step.
- 3. The build fails in WSL while the BSP is located somewhere in  $/$ mnt $/$ c of the WSL.
	- Try setfattr -n system.wsl case sensitive -v 1 <BSP DIR>. OP-Tee also requires symbolic links. We have been able to build boot firmware in /mnt/c/ on Windows OS version 1909. Workaround is to copy the BSP to the WSL filesystem, for example, to HOME.

# <span id="page-10-0"></span>**3 Display/GPU driver**

This chapter contains several notes related to the Windows i.MX GPU driver. The kernel graphic driver consists among others of the GPU driver galcore.sys and the display controller driver dispctrl.dll. The setup information file galcore.inf contains several parameters that are written into the Windows registry database and later used for the driver configuration. To change these parameters, one of the following options can be used:

- Update the registry database directly under the HKEY\_LOCAL\_MACHINE\SYSTEM\CurrentControlSet \Control\Class{4d36e968-e325-11ce-bfc1-08002be10318}\0000 key. Then you can either reboot the board, or restart the driver using devcon (devcon.exe restart ACPI\VERI700x), or Disable device and Enable device using Device Manager for Display adapters\i.MX GPU device.
- **•** Update the INF file and uninstall/re-install the GPU driver, and then reboot.

#### <span id="page-10-1"></span>**3.1 Display interface selection**

The following Registry (INF) parameter is used to select the display interface for a particular display. Applicability is platform-dependent, see [Quick Start Guide](https://www.nxp.com/docs/en/quick-reference-guide/IMXWQSG.pdf), the features list for a particular platform, and limitations in [Release Notes](https://www.nxp.com/docs/en/release-note/IMXWNR.pdf). If a platform supports only one possibility, the parameter is ignored. For specific hardware configuration, see the platform reference manual.

Display $\langle n \rangle$ Interface (where  $\langle n \rangle$  display id = 0,1,2,...) parameter is of REG\_DWORD type.

#### Possible values:

```
DISP_INTERFACE_HDMI = 0x1
DISP_INTERFACE_MIPI_DSI0 = 0x2
DISP_INTERFACE_MIPI_DSI1 = 0x3DISP_INTERFACE_LVDS0 = 0x4
DISP_INTERFACE_LVDS1 = 0x5
DISP_INTERFACE_LVDS_DUAL0 = 0x6
DISP_INTERFACE_PARALLEL_LCD = 0x7
```
Some platforms support multiple display interfaces. See [Release Notes.](https://www.nxp.com/docs/en/release-note/IMXWNR.pdf) To enable multiple displays, set the following registry parameter to one:

The EnableMultiMon parameter is of REG DWORD type. Values: 0 = single display determined by  $Displav0Interface.$  1 = multiple displays enabled, first display determined by  $Displav0Interface$ parameter, second display determined by Display1Interface parameter and so on.

### <span id="page-10-2"></span>**3.2 Display resolution and timing parameters**

The display resolution is configured differently for individual display interfaces.

#### <span id="page-10-3"></span>**3.2.1 HDMI display interface**

The display is configured with native display resolution read from the EDID of the connected display. Typically, this is 1920x1080@60 Hz for most standard HDMI monitors. It is not possible to change/override the native resolution.

Currently, the maximum resolution supported by the display driver is 1080p (1920x1080@60 Hz), which is also set if the native display resolution exceeds this maximum.

#### <span id="page-11-0"></span>**3.2.2 LVDS, MIPI-DSI and Parallel display interfaces**

The display resolution and timing parameters are obtained from the following registry parameter:

Display $\langle n \rangle$ EDID (where  $\langle n \rangle$  display id = 0,1,2,...), parameter is of REG BINARY type.

The parameter contains EDID data encoded according to the EDID structure v1.4 data format (standard published by VESA). The first data block 128 bytes long is used, that is, only a basic EDID structure without any extensions. Resolution and timing parameters are parsed from Standard timing information - Descriptor 1 (offsets 54 - 71), specifically pixel clock, horizontal active pixels resp. vertical active lines, blanking pixels, synchronization pulse width, front porch, and VSYNC, HSYNC signals polarity. During EDID loading from the registry, the EDID header is checked (offsets 0 - 7) and the checksum must match (offset 127). Other EDID data are irrelevant to the GPU driver. Default EDID data in the INF file sets 1280x720@60 Hz mode.

The BSP package contains preprepared testing EDID data for several standard modes: see <BSP>\imxwindows-iot\driver\display\dispdll\util\include\edidtst.h

### <span id="page-11-1"></span>**3.3 Display specific parameters**

#### <span id="page-11-2"></span>**3.3.1 LVDS display interface**

Registry (INF) parameters related to LVDS interface:

- The Display<n>BusDataWidth (where <n> is display id = 0,1,2,...) parameter of the REG\_DWORD type determines the number of pixels mapped to the output signal. 24 bpp or 18 bpp are supported. The default value is 24.
- The Display<n>BusMapping (where <n> is display id = 0,1,2,...) parameter of the REG\_DWORD type determines the pixel-mapping type in the output signal. DISP BUS MAPPING SPWG =  $0x1$  or DISP BUS MAPPING JEIDA =  $0x2$  are supported. The default value is 0x1.

### <span id="page-11-3"></span>**3.3.2 MIPI-DSI display interface**

Registry (INF) parameters related to MIPI-DSI interface:

- The Display<n>NumLanes (where <n> is display id = 0,1,2,...) parameter of the REG\_DWORD type determines the number of DSI lanes. Possible values are 1-4. The default value is 4.
- The Display<n>ChannelId (where <n> is display id = 0.1.2....) parameter of the REG\_DWORD type determines the virtual channel ID of the display. The default value is 0.

### <span id="page-11-4"></span>**3.4 Display support in firmware**

Display-related peripherals are configured in U-Boot for i.MX 8M and the following paragraphs are not valid for them. The following description is related to the firmware driver for i.MX 8M Plus, i.MX 8M Nano, i.MX 8M Mini, i.MX 8QXP, and i.MX 93.

### <span id="page-11-5"></span>**3.4.1 Firmware display interface selection**

The firmware display interface can be selected in the  $q$ iMX8TokenSpaceGuid.PcdDisplayInterfac e parameter in the platform description file (dsc) located in <BSP>/mu\_platform\_nxp/NXP/<Board>/  $\langle$ Board>.dsc. Possible values are HDMI = 0, MIPI DSI = 1, LVDS0 = 2, LVDS1 = 3, LVDS dual = 4. The available display interfaces depend on specific boards (see Release Notes or SoC reference manual for more information). The parameter is used for interfaces that do not allow automatic detection.

Automatic detection is implemented for HDMI-based display interfaces that include IMX-MIPI-HDMI (MIPI-DSI to HDMI converter), IMX-LVDS-HDMI (LVDS to HDMI converter), and the native HDMI interface. These interfaces are probed in the same order of priority and if successfully detected, giMX8TokenSpaceGuid.Pcd DisplayInterface is overridden with the detected display interface.

After changing any of the parameters, the firmware must be recompiled.

#### <span id="page-12-0"></span>**3.4.2 Firmware display resolution**

The firmware display resolution is stored in the PreferredTiming variable. This variable is initialized in the LcdDisplayDetect function in theiMX8LcdHwLib.c(for i.MX 8M Plus, i.MX 8M Nano, i.MX 8M Mini) or iMX93DisplayHwLib.c (for i.MX 93) or iMXDpuHwLib.c (for i.MX 8QXP) file respectively. These source files contain several predefined resolutions and timing parameters. For example, to select 1024x768@60 resolution initialize the PreferredTiming variable: LcdInitPreferredTiming (&PreferredTiming\_1024x768\_60, &PreferredTiming);

For HDMI-based display interfaces (see previous paragraph), the giMX8TokenSpaceGuid. PcdDisplay ReadEDID parameter (TRUE/FALSE) allows enabling/disabling EDID reading. The resolution and display parameters are then extracted from the Detailed Timing descriptor of EDID data (native resolution). The gi MX8TokenSpaceGuid.PcdDisplayForceConverterMaxResolution parameter (TRUE/FALSE) allows clamping display resolution to the supported maximum, that is, if the EDID Detailed Timing descriptor contains a resolution higher than the supported maxim, EDID data are discarded, and supported maximum resolution is used instead. Both these parameters are located in the platform description file (dsc) - see the previous paragraph.

After changing any of the parameters, the firmware must be recompiled.

**Note:** Only a limited set of pixel clocks is supported, so for a new resolution with a pixel clock different from the predefined in the above source files, the corresponding clock driver must be updated.

## <span id="page-13-0"></span>**4 Power management**

Power management consists of the **Processor Power Management (PPM)** that includes low-power state transition of processor cores and of the **Device Power Management (DPM)** that includes power gating and clock gating of individual devices. An important part of customization of power management is the **Power Engine Plugin (PEP) driver** that defines the processor and platform low-power states and can handle power and clock gating for individual devices. This chapter contains information on the current support of power management for i.MX 8/9 platforms, relevant tools, and utilities.

### <span id="page-13-1"></span>**4.1 Power management user scenarios**

We consider 2 power scenarios that could be of interest for vendors using i.MX 8/9 platforms:

**•** At runtime: reduce runtime power consumption by putting unused resources to temporary possibly short sleep states:

devices - to clock gating/power gating or other low-power states, for example, D3/F1, CPUs to CPU-suspend in Standby or Power Down mode.

**•** When an IoT device is idle: platform entering low-power idle states (wait state, power off state) with minimal power consumption and wake-up capability via selected devices.

#### <span id="page-13-2"></span>**4.2 Device power management DPM on i.MX 8/9 platforms**

There are working samples of **power management framework (PoFx)** callbacks in I2C and PWM drivers. The functionality must be enabled by I2C\_POWER\_MANAGEMENT and PWM\_POWER\_MANAGEMENT macros.

The **Dx states** are Devices states (D0=Running, D3=low power)

The **Fx states** are Components states (F0=Running, F1=low power)

The i.MX 8/9 implementation is based on the Single Component [KMDF Power Framework \(PoFx\) Sample](https://learn.microsoft.com/en-us/samples/microsoft/windows-driver-samples/kmdf-power-framework-pofx-sample/) provided by Microsoft.

The power state transitions from D0/F0 to D3/F1 and back are based on the device activity (for example, running some test traffic). The device power state can be checked in WinDbg using the *Ifxdevice* command. The state transition happens based on OS decision (made incl. the S0 Idle Timeout), and the driver is notified using the [PO\\_FX\\_COMPONENT\\_IDLE\\_STATE\\_CALLBACK](https://learn.microsoft.com/en-us/windows-hardware/drivers/ddi/wdm/nc-wdm-po_fx_component_idle_state_callback). It must change HW status to low power (if State > 0) or to running (if State = 0). The functionality is located in the files  $\text{imxil2cpofx} \cdot h/\text{cpp}$  and  $imx$ pofx.h/cpp. The PoFx functionality can be copied to other drivers based on specific vendor requirements.

The Device driver interacts with the Windows PoFx framework using the [WdfDeviceAssignS0IdleSettings](https://learn.microsoft.com/en-us/windows-hardware/drivers/ddi/wdfdevice/nf-wdfdevice-wdfdeviceassigns0idlesettings) and [WdfDeviceWdmAssignPowerFrameworkSettings](https://learn.microsoft.com/en-us/windows-hardware/drivers/ddi/wdfdevice/nf-wdfdevice-wdfdevicewdmassignpowerframeworksettings) methods.

When the power management support is implemented in the device driver, the Power Management tab becomes visible in the device properties in the Device Manager:

# **NXP Semiconductors IMXWGU**

**i.MX Windows 10 IoT User's Guide**

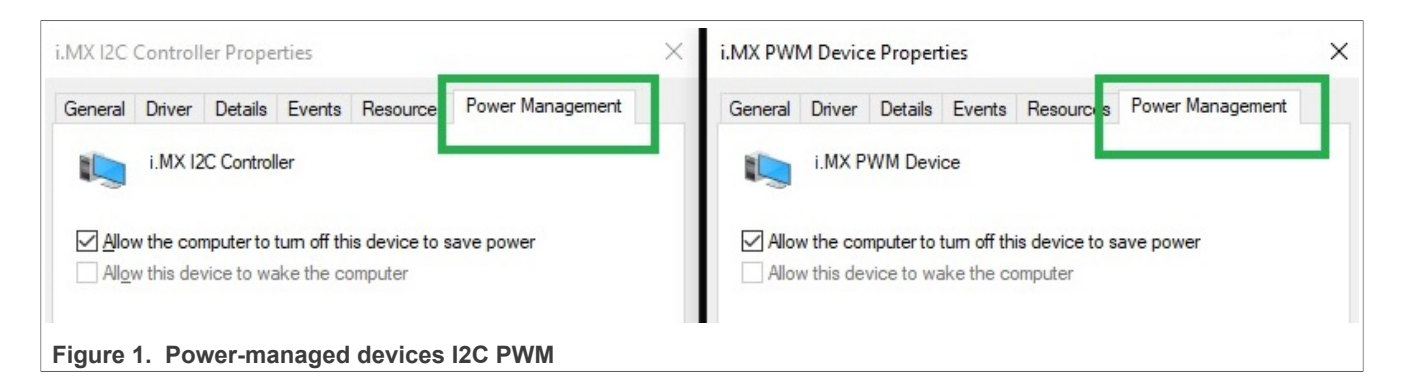

### <span id="page-14-0"></span>**4.3 Processor power management PPM on i.MX 8/9 platforms**

The **Power Engine Plugin (PEP) driver** is visible in the Device Manager -> System devices for all the supported i.MX 8/9 boards:

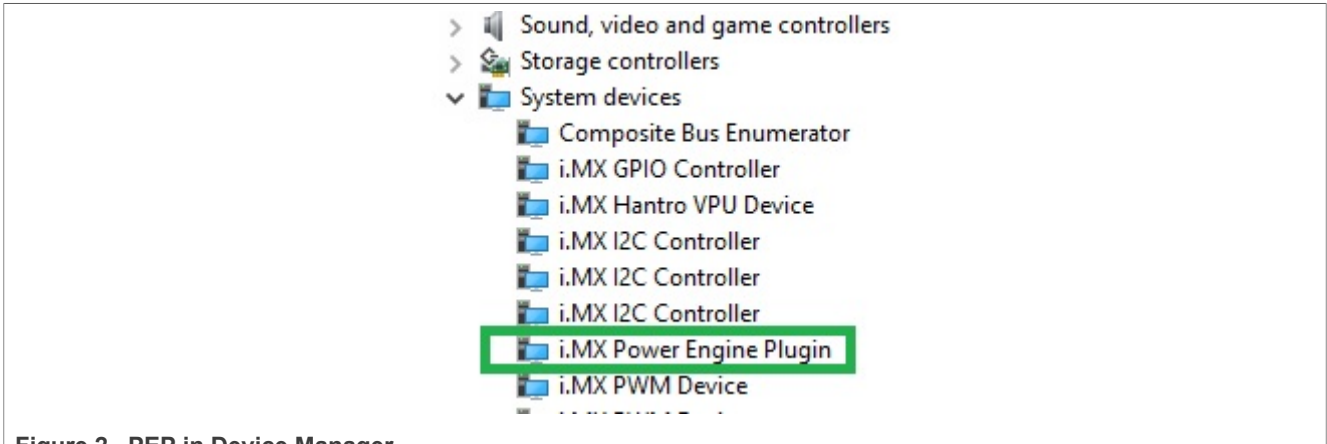

**Figure 2. PEP in Device Manager**

The PEP handles putting of CPU cores to coordinated low-power (sleep) states as the requested by the operating system. The call sequence that puts the CPU core to sleep looks as follows:

```
WindowsOS -> PEP::AcceptProcessorNotification -> PEP:: PpmIdleExecute -> WFI
  (Wait for
             Interrupt instruction)
```

```
WindowsOS -> PEP:: AcceptProcessorNotification -> PEP:: PpmIdleExecute -> SCM
 call
            ->Imx-Atf PSCI CPU SUSPEND -> HW instructions to CPU sleep
```
The sleeping CPU core is woken from the sleep state by interrupt, either a Processor to Processor Interrupt (PPI) for example, IRQ27 or by device interrupt IRQ > 32, for example, a USB device like a mouse or keyboard. See section related to IRQs.

**PEP and Imx-Atf:** ATF is the Arm Trusted Firmware, integrated with Uefi and U-Boot in firmware.bin. The ATF implements the PowerStateCoordinatedInterface (PSCI industry standard, DEN0022E\_Power\_State Coordination\_Interface.pdf) from the ARM specification, incl. the CPU\_SUSPEND method used to put CPU cores into low-power sleep states. The CPU\_SUSPEND can specify either standby or Power-down mode. When the last CPU core goes into the low-power Power-down mode, the whole platform must enter the platform power down, which includes DDR self-refresh, and set up for wake-up using selected interrupts. In Release

Milestone 6, the platform power down is not yet fully integrated with Win10 IoT OS so it needs more effort to have this functional.

The PEP also ensures that before entering the Coordinated low-power state (defined in PEP) all devices are in the required low-power state. This is defined in PEP: DpmDeviceIdleContraints, the constraints are expected to be extended in future releases.

**PEP and WinDbg:** the PEP driver is loaded in Windows OS as one of the first drivers during startup. It can be replaced and debugged with WinDbg as usual. Enable the #define DBG MESSAGE PRINTING in imxpep dbg.h file to get traces in the WinDbg command window.

#### <span id="page-15-2"></span>**4.4 Power management tools and debugging**

The following tools can be used to analyze the current Power management functionality:

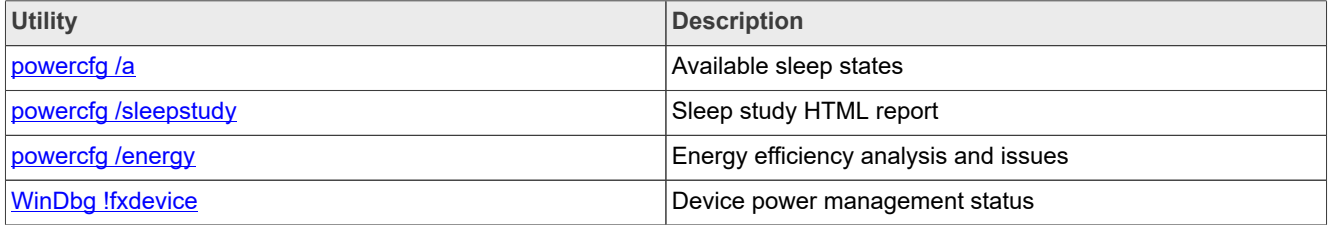

#### <span id="page-15-0"></span>**4.4.1 powercfg /a**

This command displays the available sleep states.

In i.MX that uses the Modern Standby the only supported state is **S0 Low Power Idle - Network Connected**.

```
C:\> powercfg /a
The following sleep states are available on this system:
     Standby (S0 Low Power Idle) Network Connected
```
#### <span id="page-15-1"></span>**4.4.2 powercfg /sleepstudy**

This command generates a detailed HTML report with analysis of Sleep states during the last 3 days.

It includes how many % of time was spent in the Deepest Runtime Idle Platform State (DRIPS) during each Sleep period.

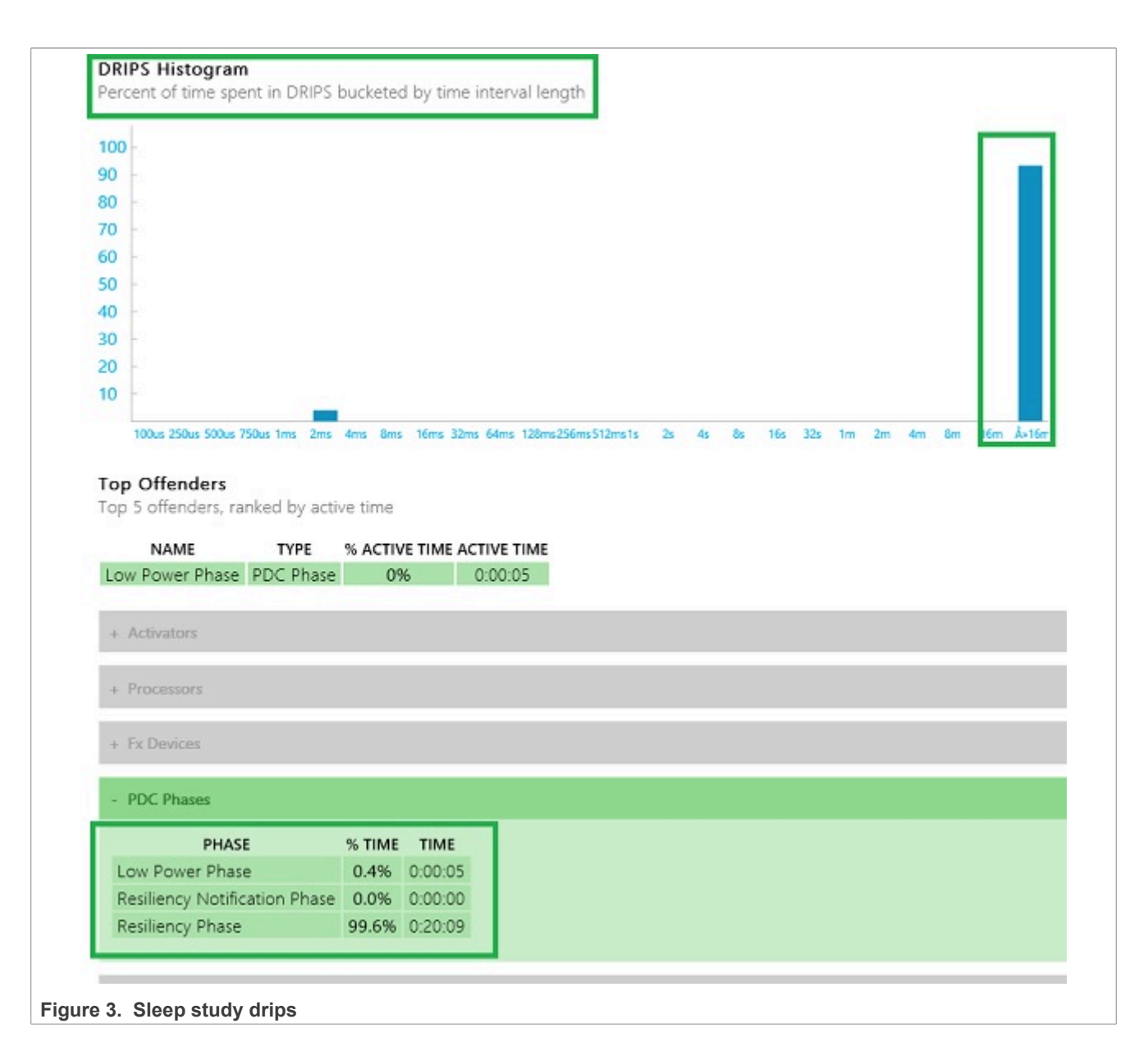

#### <span id="page-16-0"></span>**4.4.3 powercfg /energy**

This command generates the energy consumption analysis and issues a report.

#### <span id="page-16-1"></span>**4.4.4 WinDbg !fxdevice**

The fxdevice command gives detailed status and history of the power state transition of each power-managed device.

For example I2C2 in D0 state when active, in D3 state (power down) when idle, and the PoFx IRP log:

```
!fxdevice ... find the relevant device
Within 30 sec after I2C test run => active DO/FO state:
!fxdevice 0xffffaf8256372010
 DevNode: 0xffffaf8251115aa0
```

```
 UniqueId: "\_SB.I2C2"
 InstancePath: "ACPI\NXP0104\2"
 Device Power State: PowerDeviceD0
 Component Count: 1
  Component 0: Current:F0/Deepest:F1 - IDLE (RefCount = 0)
After 30 sec after I2C test run => low power D3/F1 state:
!fxdevice 0xffffaf8256372010
 DevNode: 0xffffaf8251115aa0
UniqueId: "\ SB.I2C2"
 InstancePath: "ACPI\NXP0104\2"
 Device Power State: PowerDeviceD3
 Component Count: 1
  Component 0: Current:F1/Deepest:F1 - IDLE (RefCount = 0)
nt!DbgBreakPointWithStatus:
fffff803`43c08330 d43e0000 brk #0xF000
0: kd> !fxdevice ffffaf82570e9aa0
!fxdevice 0xffffaf82570e9aa0
 DevNode: 0xffffaf8251115aa0
UniqueId: "\ SB.I2C2"
 InstancePath: "ACPI\NXP0104\2"
 Device Power State: PowerDeviceD3
 PEP Owner: Default PEP
 Acpi Plugin: 0
 Acpi Handle: 0
 Device Status Flags: DevicePowerNotRequired_DeviceNotified
 DevicePowerNotRequired_ReceivedFromPEP 
Device Idle Timeout: 0000000000
 Device Power On: No Activity
 Device Power Off: No Activity
 Device Unregister: No Activity
 Component Count: 1
  Component 0: Current:F1/Deepest:F1 - IDLE (RefCount = 0)
  Pep Component: 0xffffaf8256df24d0
   Active: 0 Latency: 0 Residency: 0 Wake: 0 Dx IRP: 0 WW IRP: 0
   Component Idle State Change: No Activity
   Component Activation: No Activity
   Component Active: No Activity
 Log has 25 entries starting at 0:
  # IntTime CPU Cid Tid 
 --- ---------------- ---- ---- ----
 0 000000076660627f 3 4 f0 Device registered with 1 component(s)
 1 000000076660627f 3 4 f0 Start power management
 2 000000076660627f 3 4 f0 Component 0 latency set to 8000001
 3 000000076660627f 3 4 f0 Component 0 residency set to 120000001
 4 0000000766609e64 1 4 5c0 Component 0 changed to idle state F1
 5 0000000766609e64 1 4 5c0 Power not required from default PEP
 6 0000000766609e64 1 4 5c0 Power not required to device
 7 0000000766609e64 2 4 ec Power IRP requested with status 0
 8 0000000766609e64 2 4 ec Power IRP type D3 dispatched to device
 stack
 9 0000000766609e64 3 4 e0 Device power state changed to D3
 10 0000000766633b5a 1 4 ec Power required from default PEP
 11 0000000766633b5a 1 4 ec Power required to device
 12 0000000766633b5a 1 4 ec Driver device power required callback
 pending
  13 0000000766633b5a 1 4 ec Power IRP requested with status 0
```
# **NXP Semiconductors IMXWGU**

### **i.MX Windows 10 IoT User's Guide**

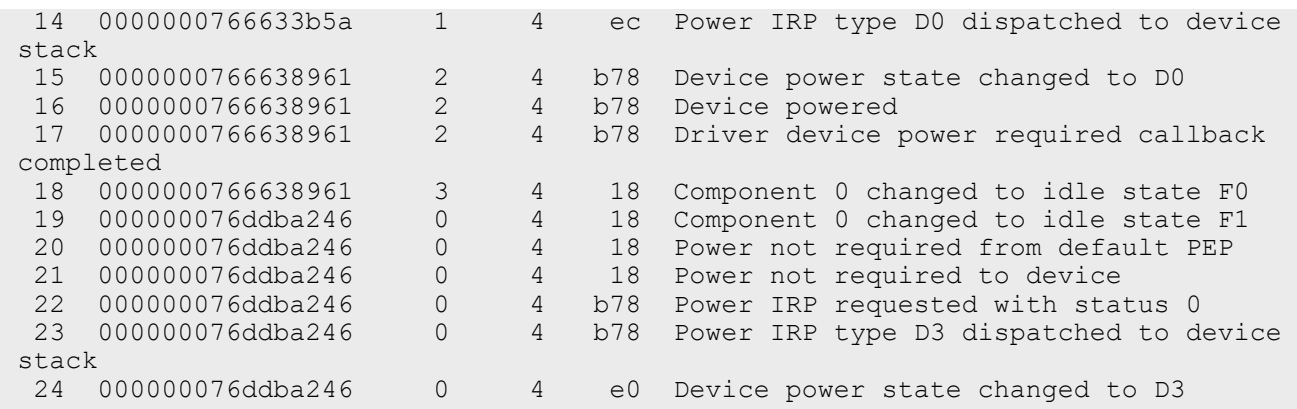

# <span id="page-19-1"></span>**5 Secure boot**

#### <span id="page-19-2"></span>**5.1 Basic concepts**

**Secure Boot** is a feature that prevents loading malicious pieces of software (rootkits) during the system boot. To perform a secure boot, the feature has to be supported by the whole boot chain, starting at the device ROM code and ending in Windows. For more information on how to prepare the board for Secure Boot, see [Secure](#page-34-0) [Provisioning](#page-34-0).

For more detailed information on each platform, see:

- **•** [Secure boot on i.MX 8M](#page-19-0)
- **•** [Secure boot on i.MX 8QXP](#page-23-0)
- **•** [Secure boot on i.MX 93](#page-28-0)

This section uses the CST toolset. It can be obtained from [NXP.](https://www.nxp.com/webapp/sps/download/license.jsp?colCode=IMX_CST_TOOL)

#### <span id="page-19-0"></span>**5.2 Secure boot on i.MX 8M**

#### <span id="page-19-3"></span>**5.2.1 System boot on i.MX 8M**

The boot process starts after the device's power-on reset. The hardware logic forces the processor to start executing internal ROM code. Based on the state of the register BOOT\_MODE [13:0] together with eFUSEs and GPIO pins (depends on configuration), the ROM code selects a boot device (Serial NOR flash via FlexSPI, NAND flash, SD/MMC, Serial (SPI) NOR). The boot process then continues executing the code from the boot device. ROM searches the Image Vector Table (IVT) on the address, which is based on the selected boot device. For example, 0x8400 for i.MX 8M Mini SD/eMMC boot. There it finds an entry point for the code jump. For more details, see [i.MX 8M Applications Processor Reference Manual](https://www.nxp.com/products/processors-and-microcontrollers/arm-processors/i-mx-applications-processors/i-mx-8-applications-processors/i-mx-8m-family-armcortex-a53-cortex-m4-audio-voice-video:i.MX8M).

#### <span id="page-19-4"></span>**5.2.2 System boot components**

There are many software components involved in the boot process to run some complex operating systems, including Windows. This project uses U-Boot SPL as the first stage bootloader (also called Secondary Program Loader, SPL). On i.MX 8M, the processor has limited access to peripherals when exiting the ROM code area, since most of them are not initialized. Therefore, the first stage bootloader must fit the system's on-chip RAM (OCRAM). Its main purpose is to initialize DDR to get access to full system memory and to load a proper second stage bootloader. The first stage boot loader and second stage bootloader are considered SoC/firmware bootloaders, whereas UEFI provides an environment for Microsoft and OEMs.

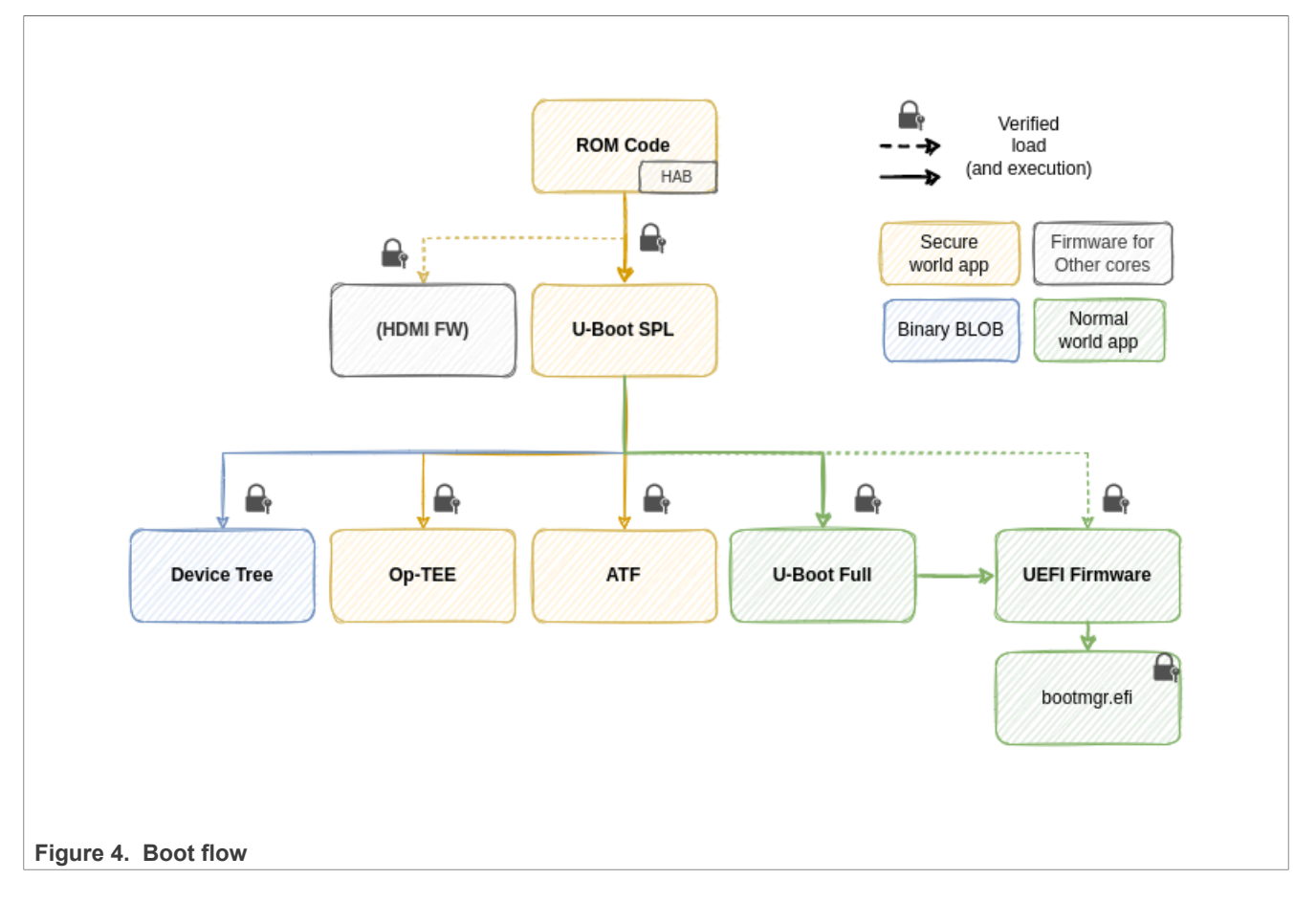

### <span id="page-20-3"></span>**5.2.2.1 U-Boot SPL**

This project uses [U-Boot SPL](https://github.com/nxp-imx/uboot-imx) as the first-stage bootloader. The main purpose of U-Boot SPL is to initialize the external memory that is needed to run proper U-Boot. The U-Boot SPL loads a few more components that participate in the configuration and security of the device - Device Tree blob, OP-TEE, and ARM Trusted firmware.

### <span id="page-20-0"></span>**5.2.2.2 Device Tree Blob**

Device Tree Blob (DTB) is a binary representation of **Device Tree**. Device Tree is a data format for the description of the system hardware in a format of the tree of device nodes. The format is understood (and required) for example, by U-Boot proper and the Linux kernel. Thanks to Device Tree, a single program binary can support multiple platforms, just by changing the DTB that is used.

### <span id="page-20-2"></span>**5.2.2.3 OP-TEE**

Open Portable Trusted Execution Environment [\(OP-TEE\)](https://www.op-tee.org/) is an opensource implementation of the Trusted Execution Environment using ARM TrustZone technology. It provides a way of running applications within the secure world. This project uses OP-TEE as a runtime environment for [fTPM](https://www.microsoft.com/en-us/research/publication/ftpm-a-firmware-based-tpm-2-0-implementation/) and Authenticated Variables.

### <span id="page-20-1"></span>**5.2.2.4 ATF**

ARM Trusted Firmware is an implementation of firmware running with elevated privileges (EL3) and is used mostly as a proxy between the OS running in the non-secure world and OP-TEE running in the secure world.

#### <span id="page-21-0"></span>**5.2.2.5 U-Boot proper**

The [U-Boot](https://github.com/nxp-imx/uboot-imx) proper is used in this project to perform early display initialization and load the UEFI bootloader. When enabled (disabled by default), the U-Boot provides a powerful CLI interface and can serve as a tool for device provisioning and/or debugging.

#### <span id="page-21-1"></span>**5.2.2.6 UEFI**

The Unified Extensible Firmware Interface (UEFI) is a specification defining a unified interface between the firmware and the OS. UEFI firmware does the rest of the initialization and hands off the control to the Windows Boot Manager.

For more details, see [Boot and UEFI](c4a5e1cfb228b6f49ce510332967892fb95bc19c).

#### <span id="page-21-2"></span>**5.2.3 Ensuring firmware security**

To ensure integrity and to prove the genuinity of all boot components, they must be signed, and the validity of the digital signature must be verified before passing the control to the next stage of the boot.

#### <span id="page-21-3"></span>**5.2.3.1 Security configuration**

The reaction of the chip on various security events is massively dependent on its security configuration that may be affected by several fuses and [HAB](https://boundarydevices.com/high-assurance-boot-hab-i-mx8m-edition/).

#### **5.2.3.1.1 Open/Closed**

The open/closed state determines whether SECO allows execution of unauthenticated program images. Open chip allows execution of any program image - unauthenticated images and authenticated images with bad signature. Closed chip allows only execution of authenticated images. The state is defined by the SEC CONFIG[1:0] eFUSE:

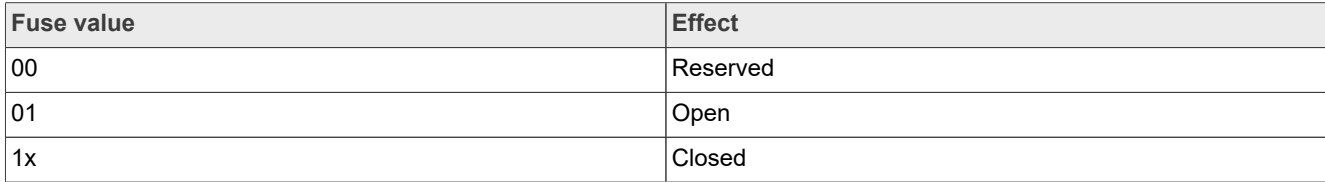

#### **5.2.3.1.2 SRKH**

The Super Root Key Hash (SRKH) is a set of 8 eFUSES that contain a combined hash of hashes of particular Super Root Keys. They are one of the main components of the [HAB chain of trust](#page-22-0).

#### <span id="page-21-4"></span>**5.2.3.2 Bootloader verification chain**

All firmware signatures are generated at build time using private keys from the HAB chain of trust.

- 1. ROM Code verifies U-Boot SPL
- 2. U-Boot SPL checks [Device Tree Blob,](#page-20-0) [ATF,](#page-20-1) [OP-TEE](#page-20-2), [U-Boot proper,](#page-21-0) and [UEFI](#page-21-1)
- 3. UEFI checks efi modules and Windows Boot Manager

**ROM code** cannot be changed and is considered trusted. To verify the signature of SPL, the ROM contains a module called High Assurance Boot.

HAB is a software component responsible for verifying digital signatures. Its API is available to external applications via the ROM vector table (RVT). Before jumping to SPL, ROM verifies the signature of SPL. Only a valid SPL signature allows the booting flow to proceed (see [Chip lifecycle](#page-19-1)).

Once loaded and verified, **U-Boot SPL** is also considered secure and trusted. U-Boot SPL loads the container image containing [Device Tree Blob,](#page-20-0) [ATF](#page-20-1), [OP-TEE,](#page-20-2) [U-Boot proper](#page-21-0), and [UEFI.](#page-21-1) When building with t secured efi, the U-Boot SPL verifies the signature of each component of the FIT image. The U-Boot SPL will proceed to the proper U-Boot only with the matching signature. The verification is realized by the HAB module.

#### <span id="page-22-0"></span>**5.2.3.3 HAB chain of trust**

HAB chain of trust is a set of certificates and keys, forming the Public Key Infrastructure (PKI) used for signing and verification of Secure Boot components handled by HAB. This repository contains a pregenerated PKI. To use your own PKI, point the environment variable KEY\_ROOT to your key root folder.

**Important:** Building BSP with the default KEY\_ROOT produces signed, but not secure binaries since they are signed with well-known keys!

NXP provides a set of tools, called [CST](https://www.nxp.com/webapp/sps/download/license.jsp?colCode=IMX_CST_TOOL) that helps with generating custom PKI and signing.

The HAB chain of trust consists of single Certification Authority (CA), four Super Root Keys (SRK) and (optionally) four image (IMG) keys and command sequence file (CSF) keys. Depending on the HAB version, firmware images and CSFs can be signed directly by SRK (HABv4) or by IMG and CSF keys that are signed by an appropriate SRK (HABv4.1.2 FastAuth).

<span id="page-22-1"></span>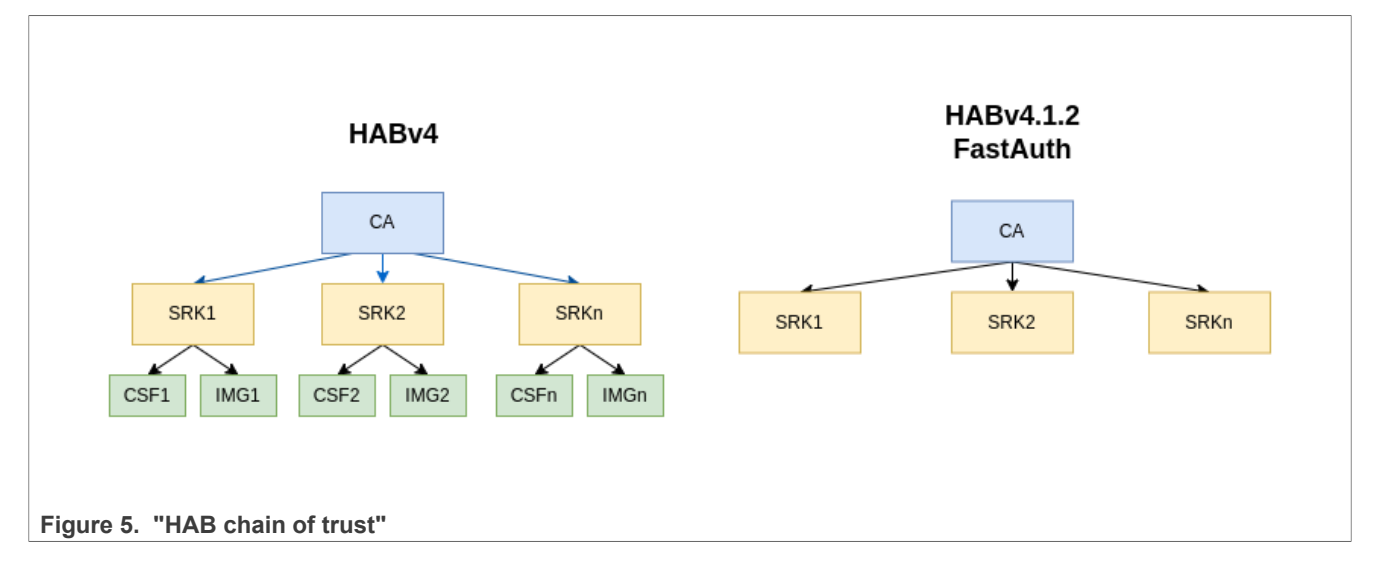

#### <span id="page-22-2"></span>**5.2.3.4 i.MX firmware image verification**

Even though the SECO (AHAB) is responsible for signature verification, the verification key itself cannot be burned to eFUSES since there are not enough of them. To circumvent that, only a footprint of the key is written to the device. The verification key itself is then packed along the signature to the firmware binary. HAB then verifies the key against the footprint and uses the key to verify the signature. This information is stored in the CSF block, see [Figure 5](#page-22-1)

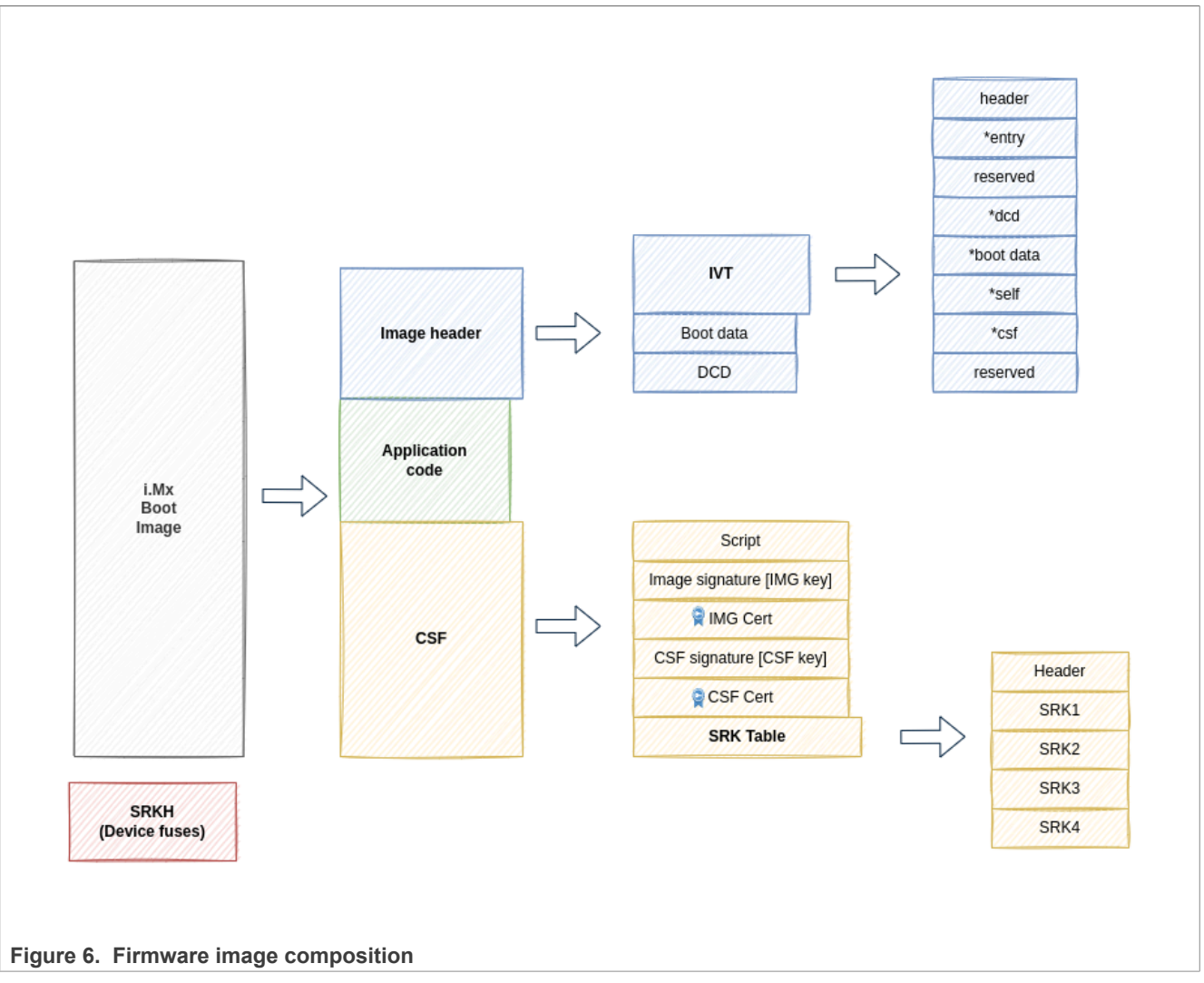

When HAB verifies the signature of the i.MX firmware image, the steps are as follows:

- 1. Get the CSF location from IVT.
- 2. Extract the SRK table from CSF.
- 3. Compute SRKH and verify against fuses. Break if invalid.
- 4. Verify the CSF and IMG certificates by appropriate SRK from the SRK table. Break if invalid.
- 5. Verify the CSF signature and the image signature.

## <span id="page-23-0"></span>**5.3 Secure boot on i.MX 8QXP**

#### <span id="page-23-1"></span>**5.3.1 System boot on i.MX 8QXP**

Compared to i.MX 8M, where the system boots from ARM Cortex-A cores from ROM memory, i.MX 8QXP starts its boot in a dedicated security subsystem (SECO) and a system control unit (SCU). They are separate ARM Cortex-M cores that run their own code, starting in their respective ROMs. During the boot process, there is a firmware downloaded for each of these cores, where their program flow continues. Then, firmware for other system cores is loaded. SCU ROM code selects a boot device (SD/MMC, NAND flash, FlexSPI NOR flash, Serial downloader on USB) based on SCU\_BOOT\_MODE pins and Force Boot From Fuse efuse. The first

stage bootloader for application cores may then be loaded directly to RAM (compared to i.MX 8M, which needs an SPL that will fit into OCRAM and set up the DDR first).

For more details, see chapter 5.5 Secure Boot Flow with SCU and SECO in *[i.MX](https://www.nxp.com/webapp/Download?colCode=IMX8DQXPRM)* [DualX/8DualXPlus/8QuadXPlus Applications Processor Reference Manual](https://www.nxp.com/webapp/Download?colCode=IMX8DQXPRM)

#### <span id="page-24-0"></span>**5.3.2 i.MX boot containers**

Application images that participate in the i.MX 8QXP system boot are packed into so-called containers and **at least** two of them are needed to boot the board. The first one is provided and signed by NXP and contains SECO FW. The second one contains SCU FW and application code for other cores. Each container consists of the container header, the container signature block (may be empty) and one or more images. Each image has its own header, which defines the load address and entry point. Containers are composed using the imxmkimage tool.

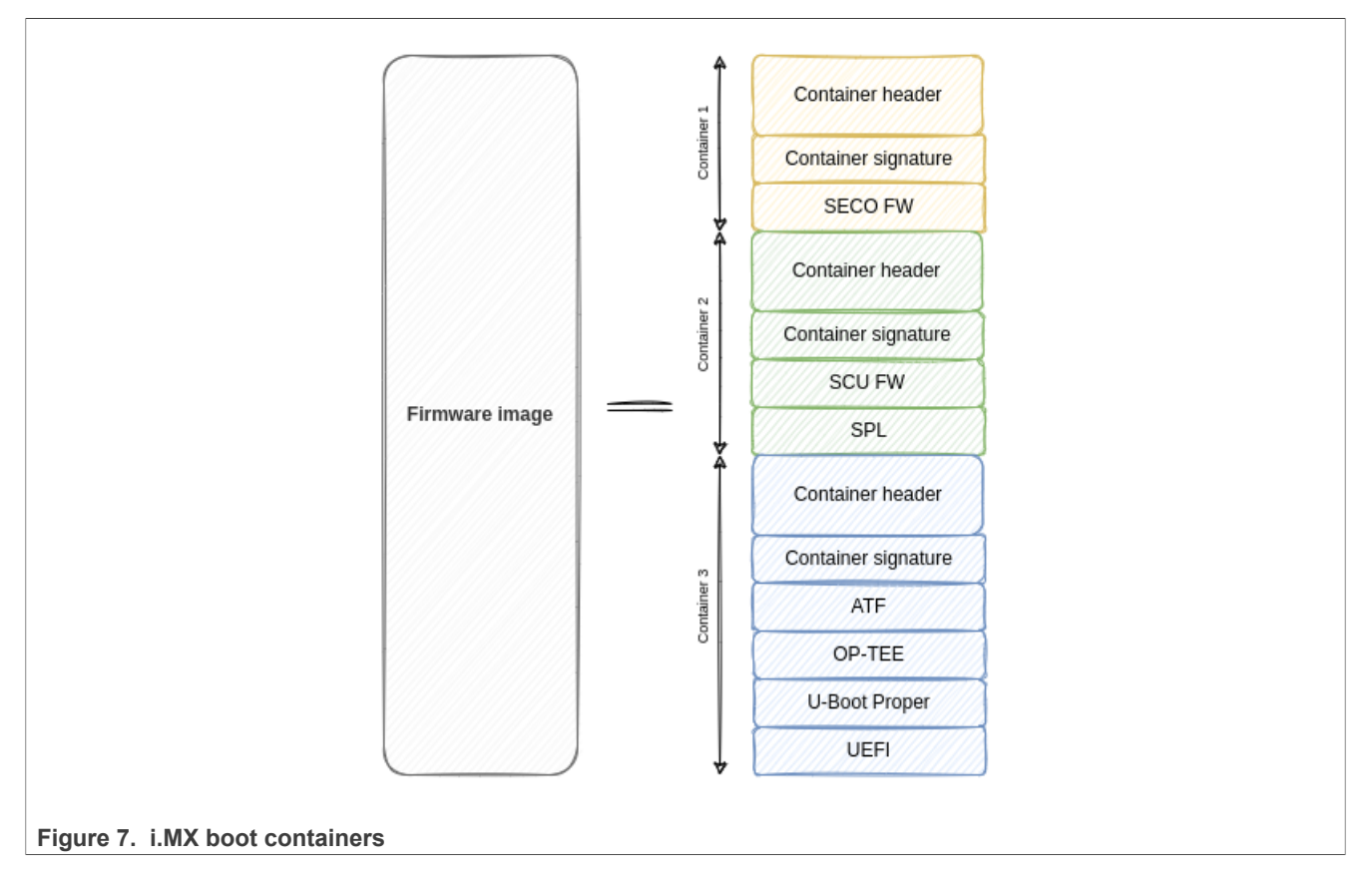

#### <span id="page-24-1"></span>**5.3.3 System boot components**

There are many software components involved in the boot process to run some complex operating systems, including Windows. This project uses U-Boot SPL as the first-stage bootloader (also called Secondary Program Loader, SPL). The first-stage bootloader and second-stage bootloader are considered SoC/firmware bootloaders, whereas UEFI provides an environment for Microsoft and OEMs.

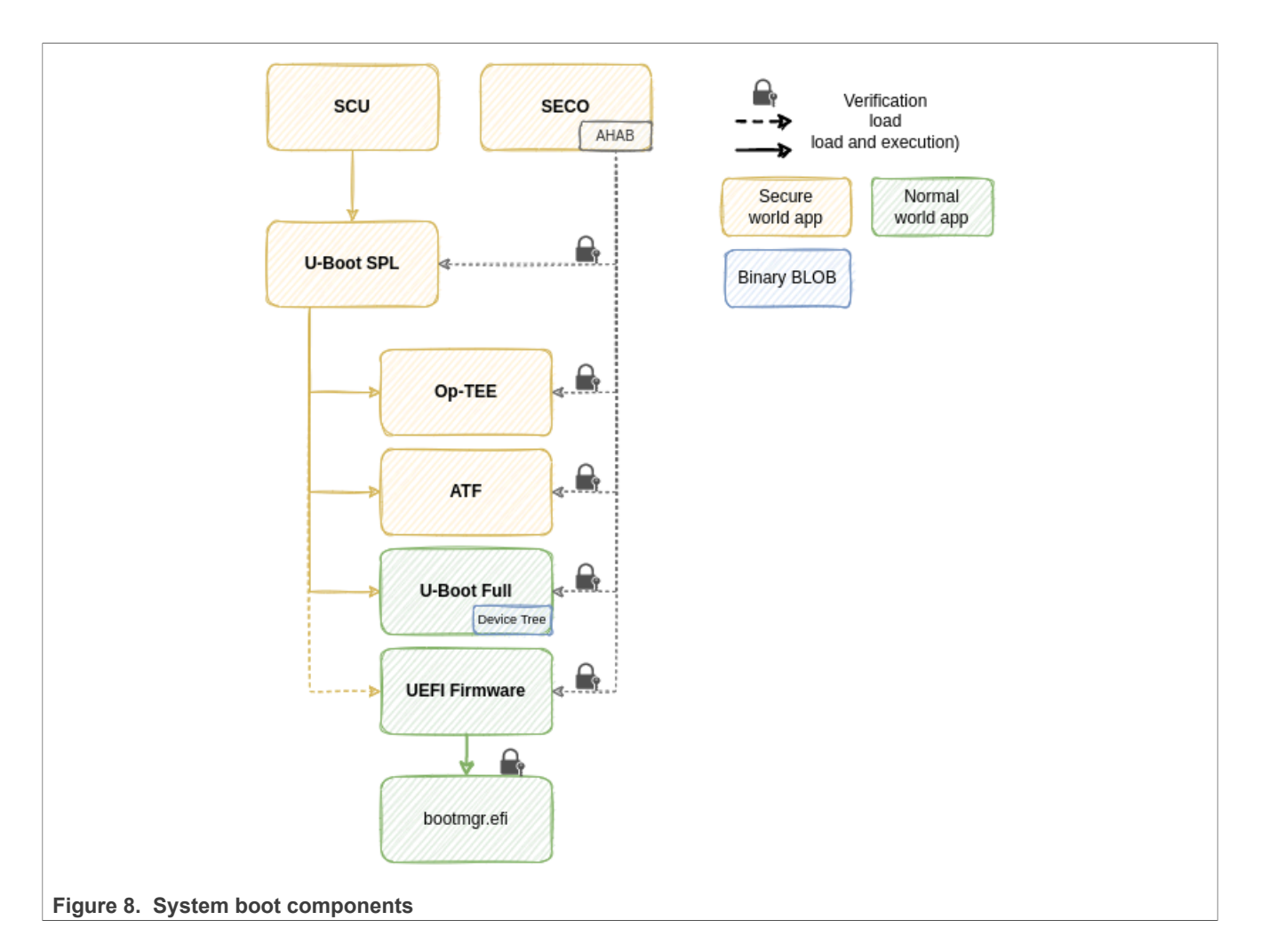

#### <span id="page-25-2"></span>**5.3.3.1 U-Boot SPL**

This project uses [U-Boot SPL](https://github.com/nxp-imx/uboot-imx) as the first-stage bootloader. The main purpose of U-Boot SPL is to initialize the external memory that is needed to run proper U-Boot. The U-Boot SPL actually loads a few more components that participate in the configuration and security of the device - Device Tree blob, OP-TEE, and ARM Trusted firmware.

#### <span id="page-25-1"></span>**5.3.3.2 Device Tree Blob**

Device Tree Blob (DTB) is a binary representation of [Device Tree.](https://elinux.org/Device_Tree_Reference) Device Tree is a data format for the description of system hardware in a format of the tree of device nodes. The format is understood (and required) for example, by U-Boot proper and the Linux kernel. Thanks to Device Tree, a single program binary can support multiple platforms, just by changing the DTB that is used.

#### <span id="page-25-0"></span>**5.3.3.3 OP-TEE**

Open Portable Trusted Execution Environment [\(OP-TEE\)](https://www.op-tee.org/) is an opensource implementation of the Trusted Execution Environment using ARM TrustZone technology. It provides a way of running applications within the secure world. This project uses OP-TEE as a runtime environment for [fTPM](https://www.microsoft.com/en-us/research/publication/ftpm-a-firmware-based-tpm-2-0-implementation/) and Authenticated Variables.

IMXWGU COLL COLLECT ALL information provided in this document is subject to legal disclaimers. 
COLLECT ALL Fights reserved.

#### <span id="page-26-0"></span>**5.3.3.4 ATF**

ARM Trusted Firmware is an implementation of firmware running with elevated privileges (EL3) and is used mostly as a proxy between the OS running in the non-secure world and OP-TEE running in the secure world.

#### <span id="page-26-1"></span>**5.3.3.5 U-Boot proper**

The [U-Boot](https://github.com/nxp-imx/uboot-imx) proper is used in this project to perform early display initialization and load the UEFI bootloader. When enabled (disabled by default), the U-Boot provides a powerful CLI interface and can serve as a tool for device provisioning and/or debugging.

#### <span id="page-26-2"></span>**5.3.3.6 UEFI**

The Unified Extensible Firmware Interface (UEFI) is a specification defining a unified interface between the firmware and the OS. UEFI firmware does the rest of the initialization and hands off the control to the Windows Boot Manager.

For more details, see [Boot and UEFI](https://learn.microsoft.com/en-us/windows-hardware/drivers/bringup/boot-and-uefi).

#### <span id="page-26-3"></span>**5.3.4 Ensuring firmware security**

To ensure integrity and to prove the genuinity of all boot components, they must be signed, and the validity of the digital signature must be verified before passing the control to the next stage of the boot.

#### <span id="page-26-4"></span>**5.3.4.1 Security configuration**

The reaction of the chip on various security events is massively dependent on its security configuration that may be affected by several fuses and SECO.

#### **5.3.4.1.1 Open/Closed**

The open/closed state determines whether SECO allows execution of unauthenticated program images. Open chip allows execution of any program image - unauthenticated images and authenticated images with bad signature. Closed chip allows only execution of authenticated images. The state can be controlled, for example, from U-Boot cli via the `ahab status` command. The status can be either `NXP closed` (open) or `OEM closed` (closed).

Example:

```
` = > ahab status`
`Lifecycle: 0x0020, NXP closed`
```
#### **5.3.4.1.2 SRKH**

The Super Root Key Hash (SRKH) is a set of 16 eFUSES (on i.MX 8QXP) that contain a combined hash of hashes of particular Super Root Keys. They are one of the main components of the [Advanced High Assurance](#page-27-0) [Boot \(AHAB\) chain of trust](#page-27-0).

#### <span id="page-26-5"></span>**5.3.4.2 Bootloader verification chain**

All firmware signatures are generated at build time using private keys from the AHAB chain of trust.

1. SECO verifies Container 1 (SECO FW) and Container 2 (SCU FW+SPL)

- 2. SPL checks Container 3 [\(ATF,](#page-26-0) [OP-TEE](#page-25-0), [U-Boot proper,](#page-26-1) and [UEFI](#page-26-2))
- 3. UEFI checks efi modules and Windows Boot Manager

SCU and SECO **ROM code** cannot be changed and is considered trusted. To verify the signature of SPL, SCU relies on SECO FW that does the signature check via its AHAB module. When the chip is closed, only a valid SPL signature allows booting flow to proceed (see Chip lifecycle). Once loaded and verified, **U-Boot SPL** is also considered secure and trusted. U-Boot SPL loads the container image containing [Device Tree Blob](#page-25-1), [ATF](#page-26-0), [OP-TEE,](#page-25-0) [U-Boot proper](#page-26-1), and [UEFI.](#page-26-2) When building with  $-t$  secured efi, the U-Boot SPL verifies the signature of each component of the FIT image. The U-Boot SPL proceeds to the proper U-Boot only when a matching signature is present. The SPL requests signature verification from SECO AHAB.

**U-Boot proper** asks SECO for signature verification of UEFI firmware. The binary was already checked by SPL since it is a part of the container that is loaded by SPL; however, U-Boot currently does not support partial signature checking (enabled in SPL, but disabled in U-Boot proper). The U-Boot proper transfers the control to UEFI.

#### <span id="page-27-0"></span>**5.3.4.3 AHAB chain of trust**

AHAB chain of trust is a set of certificates and keys, forming the Public Key Infrastructure (PKI) used for signing and verification of Secure Boot components handled by AHAB. This repository contains a pregenerated PKI. To use your own PKI, point the environment variable KEY\_ROOT to your key root folder.

**Important:** Building BSP with the default KEY\_ROOT will produce signed, but not secure binaries since they are signed with well-known keys!

NXP provides a set of tools, called [CST](https://www.nxp.com/webapp/sps/download/license.jsp?colCode=IMX_CST_TOOL) that helps with generating custom PKI and signing.

The AHAB chain of trust consists of a single Certification Authority (CA), four Super Root Keys (SRK) and (optionally) four subordinate (SGK) keys. When using SGK keys (SRK generated with CA flag set), the firmware container is signed by the SGK key. Otherwise, the container is signed directly by the SRK key.

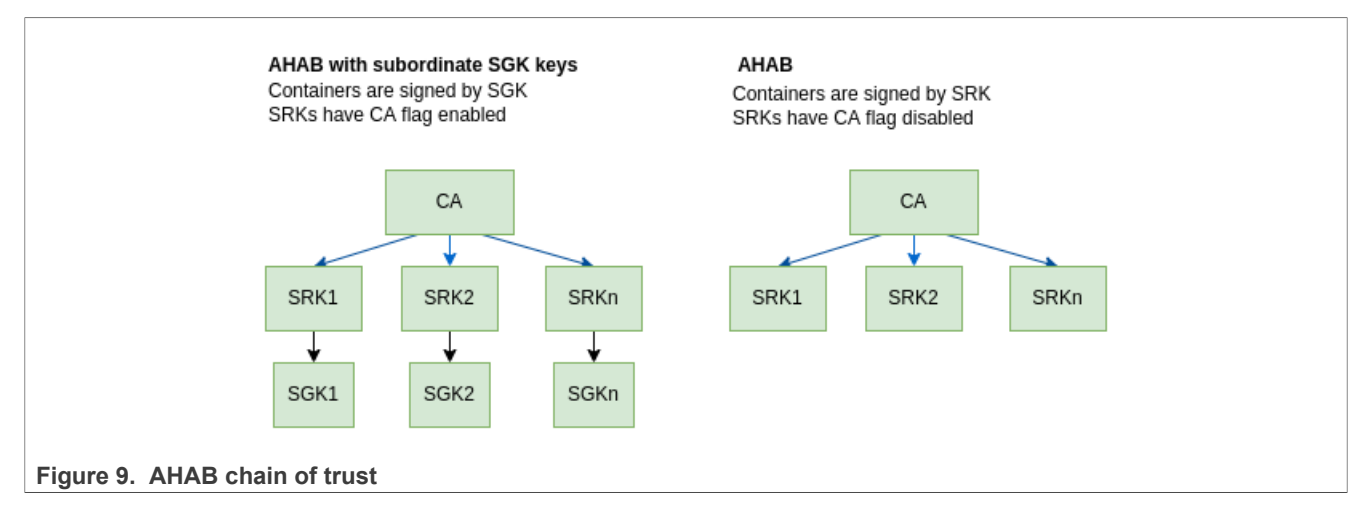

#### <span id="page-27-1"></span>**5.3.4.4 i.MX firmware image verification**

Even though the SECO (AHAB) is responsible for signature verification, the verification key itself cannot be burned to eFUSES since there are not enough of them. To circumvent that, only a footprint of the key is written to the device. The verification key itself is then packed along with the signature to the firmware binary. SECO then verifies the key against the footprint and then uses the key to verify the signature.

When SECO verifies the signature of the i.MX firmware image, it does the following:

1. Get the SRK table location from the container signature header.

- 2. Extract the SRK table.
- 3. Compute SRKH and verify against fuses. Break if invalid.
- 4. (optional) Verify the SGK certificate by an appropriate SRK from the SRK table. Break if invalid.
- 5. Verify the container signature.

#### <span id="page-28-0"></span>**5.4 Secure boot on i.MX 93**

#### <span id="page-28-1"></span>**5.4.1 System boot on i.MX 93**

i.MX 93 boots from on-chip ROM code. Based on various fuse values and boot switches, the ROM selects the proper boot medium and flow. Secure aspects of the platform boot are handled by the EdgeLock secure enclave ROM (ELE). The boot ROM contains the Advanced High Assurance Boot (AHAB) library that enables secure boot functionality, with ELE as a backend. For more details, see chapter 8.1 Single Boot Flow (Cortex-A55) in i.MX 93 Applications Processor Reference Manual.

#### <span id="page-28-2"></span>**5.4.2 i.MX Boot Containers**

Application images that participate in the i.MX 93 system boot are packed into so-called images and containers. A boot container may contain one or more boot images (A55 image, M33 image, and ELE FW). Each container consists of the container header, the container signature block (may be empty), and one or more images. Each image has its own load address and entry point. Containers are composed using the `imx-mkimage` tool.

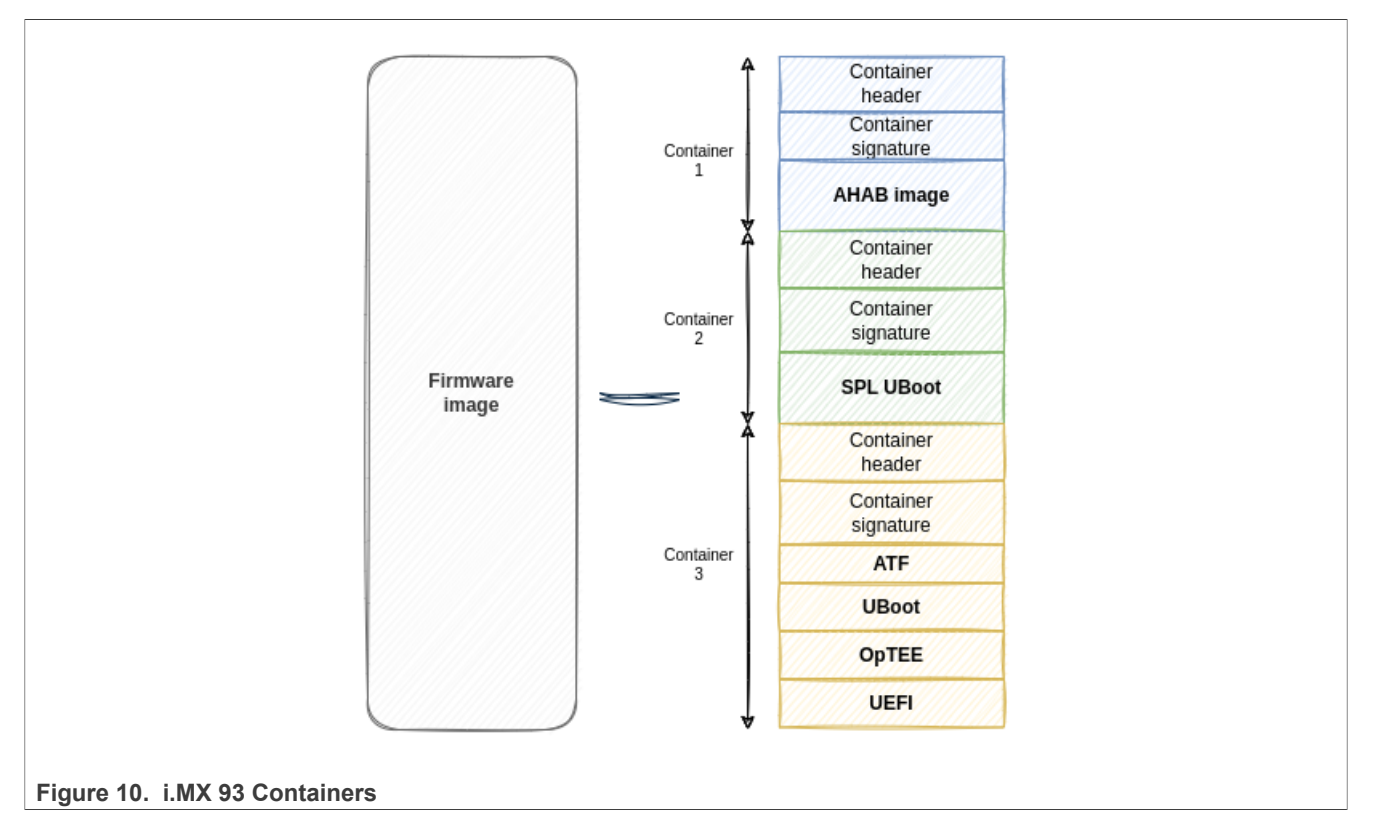

#### <span id="page-28-3"></span>**5.4.3 System boot components**

There are many software components involved in the boot process to run some complex operating systems, including Windows. This project uses U-Boot SPL as the first stage bootloader (also called Secondary Program Loader, SPL).

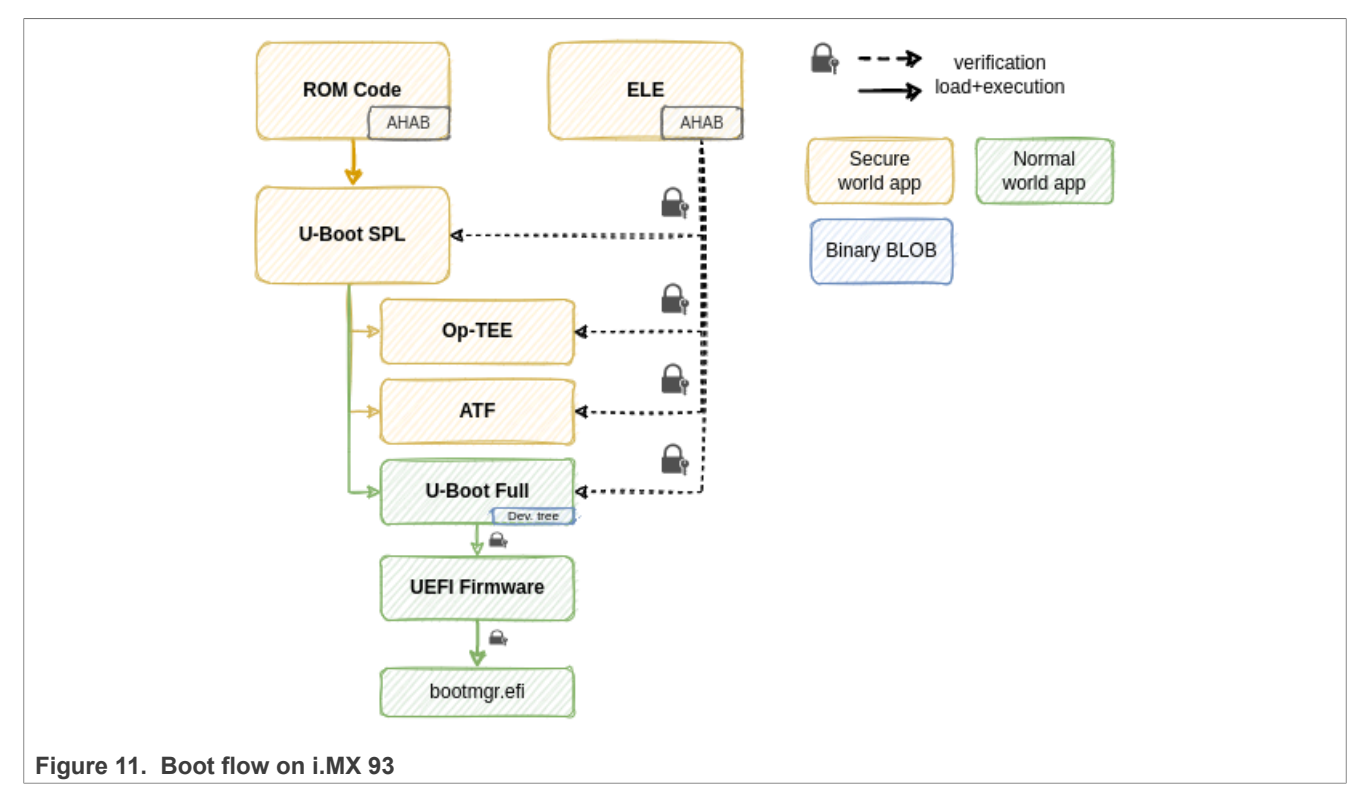

The first-stage bootloader and second-stage bootloader are considered SoC/firmware bootloaders, whereas UEFI provides an environment for Microsoft and OEMs.

#### <span id="page-29-3"></span>**5.4.3.1 U-Boot SPL**

This project uses U-Boot SPL as the first stage bootloader. Compared to i.MX 8M, the SPL has access to full system memory. The purpose of SPL on i.MX 93 is to load other firmware components to non-continuous memory. The SPL understands the i.MX container format and loads the following components that participate in the configuration and security of the device to their respective load addresses: OP-TEE, ARM Trusted Firmware, U-Boot proper, and UEFI firmware.

#### <span id="page-29-2"></span>**5.4.3.2 Device Tree Blob**

Device Tree Blob (DTB) is a binary representation of **Device Tree**. Device Tree is a data format for the description of the system hardware in a format of the tree of device nodes. The format is understood (and required) for example, by U-Boot proper and the Linux kernel. Thanks to Device Tree, a single program binary can support multiple platforms, just by changing the DTB that is used.

#### <span id="page-29-1"></span>**5.4.3.3 OP-TEE**

Open Portable Trusted Execution Environment [\(OP-TEE\)](https://www.op-tee.org/) is an opensource implementation of the Trusted Execution Environment using ARM TrustZone technology. It provides a way of running applications within the secure world. This project uses OP-TEE as a runtime environment for [fTPM](https://www.microsoft.com/en-us/research/publication/ftpm-a-firmware-based-tpm-2-0-implementation/) and Authenticated Variables.

#### <span id="page-29-0"></span>**5.4.3.4 ATF**

ARM Trusted Firmware is an implementation of firmware running with elevated privileges (EL3) and is used mostly as a proxy between the OS running in the non-secure world and OP-TEE running in the secure world.

#### <span id="page-30-0"></span>**5.4.3.5 U-Boot proper**

The [U-Boot](https://github.com/nxp-imx/uboot-imx) proper is used in this project to perform early display initialization and load the UEFI bootloader. When enabled (disabled by default), the U-Boot provides a powerful CLI interface and can serve as a tool for device provisioning and/or debugging.

#### <span id="page-30-1"></span>**5.4.3.6 UEFI**

The Unified Extensible Firmware Interface (UEFI) is a specification defining a unified interface between the firmware and the OS. UEFI firmware does the rest of the initialization and hands off the control to the Windows Boot Manager.

For more details, see [Boot and UEFI](https://learn.microsoft.com/en-us/windows-hardware/drivers/bringup/boot-and-uefi).

#### <span id="page-30-2"></span>**5.4.4 Ensuring firmware security**

To ensure integrity and to prove the genuinity of all boot components, they must be signed, and the validity of the digital signature must be verified before passing the control to the next stage of the boot.

#### <span id="page-30-3"></span>**5.4.4.1 Security configuration**

The reaction of the chip on various security events is massively dependent on its security configuration that may be affected by several fuses and ELE.

#### **5.4.4.1.1 Open/Closed**

The open/closed state determines whether AHAB allows execution of unauthenticated program images. Open chip allows execution of any program image - unauthenticated images and authenticated images with bad signature. Closed chip allows only execution of authenticated images. The state can be controlled, for example, from U-Boot cli via the `ahab status` command. The status can be either `NXP closed` (open) or `OEM closed` (closed).

Example:

```
`=> ahab status`
`Lifecycle: 0x0020, NXP closed`
```
#### **5.4.4.1.2 SRKH**

The Super Root Key Hash (SRKH) on i.MX 93 is the SHA256 hash of the SRK table. The SRKH is stored in a set of 8 32-bit eFUSES that contain the hash of the SRK table, containing the Super Root Keys. They are one of the main components of the [Advanced High Assurance Boot \(AHAB\) chain of trust.](#page-31-0)

#### <span id="page-30-4"></span>**5.4.4.2 Bootloader verification chain**

All firmware signatures are generated at build time using private keys from the AHAB chain of trust.

- 1. ELE verifies Container 1 (AHAB) and Container 2 (SPL)
- 2. SPL checks Container 3 [\(ATF,](#page-29-0) [OP-TEE](#page-29-1), [U-Boot proper,](#page-30-0) and [UEFI](#page-30-1))
- 3. UEFI checks efi modules and Windows Boot Manager

**ROM code** cannot be changed and is considered trusted. To verify the signature of SPL, ROM relies on ELE that does the signature check via its AHAB module. When the chip is closed, only a valid SPL signature allows

booting flow to proceed (see Chip lifecycle). Once loaded and verified, **U-Boot SPL** is also considered secure and trusted. U-Boot SPL loads the container image containing [Device Tree Blob,](#page-29-2) [ATF,](#page-29-0) [OP-TEE](#page-29-1), [U-Boot proper,](#page-30-0) and [UEFI](#page-30-1). When building with  $-t$  secured efi, the U-Boot SPL verifies the signature of each component of the FIT image. The U-Boot SPL proceeds to the proper U-Boot only when a matching signature is present. The SPL requests signature verification from ELE/AHAB.

#### <span id="page-31-0"></span>**5.4.4.3 AHAB chain of trust**

AHAB chain of trust is a set of certificates and keys, forming the Public Key Infrastructure (PKI) used for signing and verification of Secure Boot components handled by AHAB. This repository contains a pregenerated PKI. To use your own PKI, point the environment variable KEY\_ROOT to your key root folder.

**Important:** Building BSP with the default KEY\_ROOT will produce signed, but not secure binaries since they are signed with well-known keys!

NXP provides a set of tools, called [CST](https://www.nxp.com/webapp/sps/download/license.jsp?colCode=IMX_CST_TOOL) that helps with generating custom PKI and signing.

The AHAB chain of trust consists of the single Certification Authority (CA), four Super Root Keys (SRK) and (optionally) four subordinate (SGK) keys. When using SGK keys (SRK generated with CA flag set), the firmware container is signed by the SGK key. Otherwise, the container is signed directly by the SRK key.

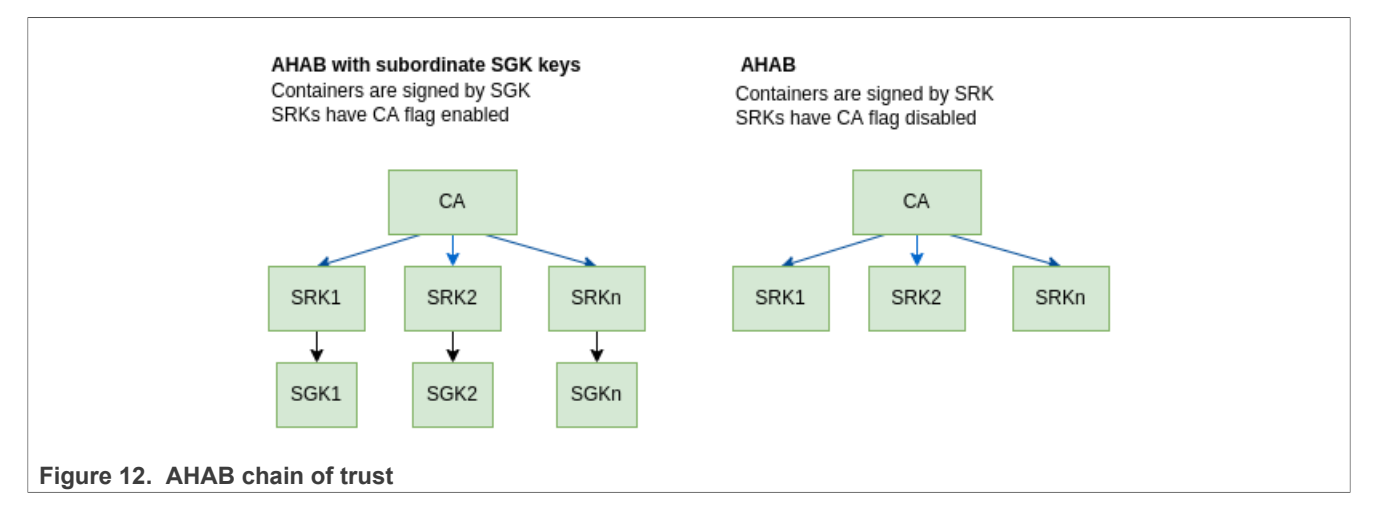

#### <span id="page-31-1"></span>**5.4.4.4 i.MX firmware image verification**

Even though the ELE (AHAB) is responsible for signature verification, the verification key itself cannot be burned to eFUSES since there are not enough of them. To circumvent that, only a footprint of the key is written to the device. The verification key itself is then packed along with the signature to the firmware binary. ELE then verifies the key against the footprint and then uses the key to verify the signature.

When ELE verifies the signature of the i.MX firmware image, it does the following:

- 1. Get the SRK table location from the container signature header.
- 2. Extract the SRK table.
- 3. Compute SRKH and verify against fuses. Break if invalid.
- 4. (optional) Verify the SGK certificate by an appropriate SRK from the SRK table. Break if invalid.
- 5. Verify container signature.

### <span id="page-31-2"></span>**5.5 Secure storage**

There is numerous sensitive information in the system that must be stored securely - credentials, cryptographic keys, and so on. They may be both volatile and non-volatile and must be hidden not only from other applications

running under Windows, but also from other operating systems and peripherals. One example is Authenticated Variables (AuthVars) functionality, described in the UEFI specification. This mechanism is used for storing sensitive system data. Only authenticated issuers may read and modify these data. AuthVars are also used for storing UEFI provisioning data (PK,KEK,db,dbx).

#### <span id="page-32-0"></span>**5.5.1 RPMB**

This repository uses the Replay Protected Memory Block (as defined in JEDEC eMMC specification JESD84- B51) as a secure storage backend. RPMB is a special partition on eMMC memory where every read or write operation must be authenticated. RPMB access is replay protected in a way, that every operation contains a signature (MAC), that contains an incremental write counter. The signature is generated using a symmetric key that is burned in the eMMC controller and must be known also by the issuer of the command. The process of writing the key to the eMMC controller is a one-way process and the key is written in plaintext. Therefore, it must be done in a secure environment.

RPMB is mandatory for this system to work since it is used as a secure storage backend for OP-TEE (and OP-TEE is used by UEFI for storing AuthVars). For more information on how OP-TEE uses RPMB, see the [following](https://optee.readthedocs.io/en/latest/architecture/secure_storage.html) [link](https://optee.readthedocs.io/en/latest/architecture/secure_storage.html)

#### <span id="page-32-1"></span>**5.5.2 Secure vs. non-secure build**

The firmware binary can be built in two setups based on flags passed to the buildme64, sh script:

- **•** Secure build when building **with** -t secured\_efi or -t secured\_uefi
- **•** Non-Secure build when building **without** -t secured\_efi or -t secured\_uefi

**Note:** The effect of  $-t$  secured efi is identical to  $-t$  secured uefi, both parameters are interchangeable.

#### <span id="page-32-2"></span>**5.5.2.1 Secure build**

Secure build provides secure binaries with all Secure Boot dependencies enabled. UEFI firmware is built with the support of Secure Boot and AuthVars and Measured Boot is enabled. All firmware binaries are signed during the build (U-Boot SPL, DT, OP-TEE, ATF, U-Boot, UEFI) and signature checks in U-Boot SPL are enforced.

**Note:** Secure firmware binary will not boot on a clean device. To boot the secure firmware binary, the RPMB key must be present in the eMMC controller. Otherwise, the initialization of OP-TEE and all dependencies will fail. For more information, see [Secure provisioning.](#page-34-0)

#### <span id="page-32-3"></span>**5.5.2.2 Non-Secure build**

Non-secure build provides an easy way for testing and prototyping. In this setup, firmware binaries are not signed and SPL signature checks are disabled. The Secure Boot, AuthVars, and Measured Boot are disabled.

This setup boots even without the RPMB key provisioned (for example, a new device).

#### <span id="page-32-4"></span>**5.6 Secure Boot in UEFI and Windows**

UEFI and Windows use their own chain of trust, which is composed of Platform Key (PK), Key Exchange Key (KEK), forbidden signature database (dbx) and valid signature database (db). Those credentials are stored as UEFI Secure variables. Those variables must be programmed at the OEM site.

Important: Even when building with  $-t$  secured efi, the boot chain is not fully secured until PK is written. Until then, the UEFI and Windows are in setup mode where signatures are not checked.

# **NXP Semiconductors IMXWGU**

**i.MX Windows 10 IoT User's Guide**

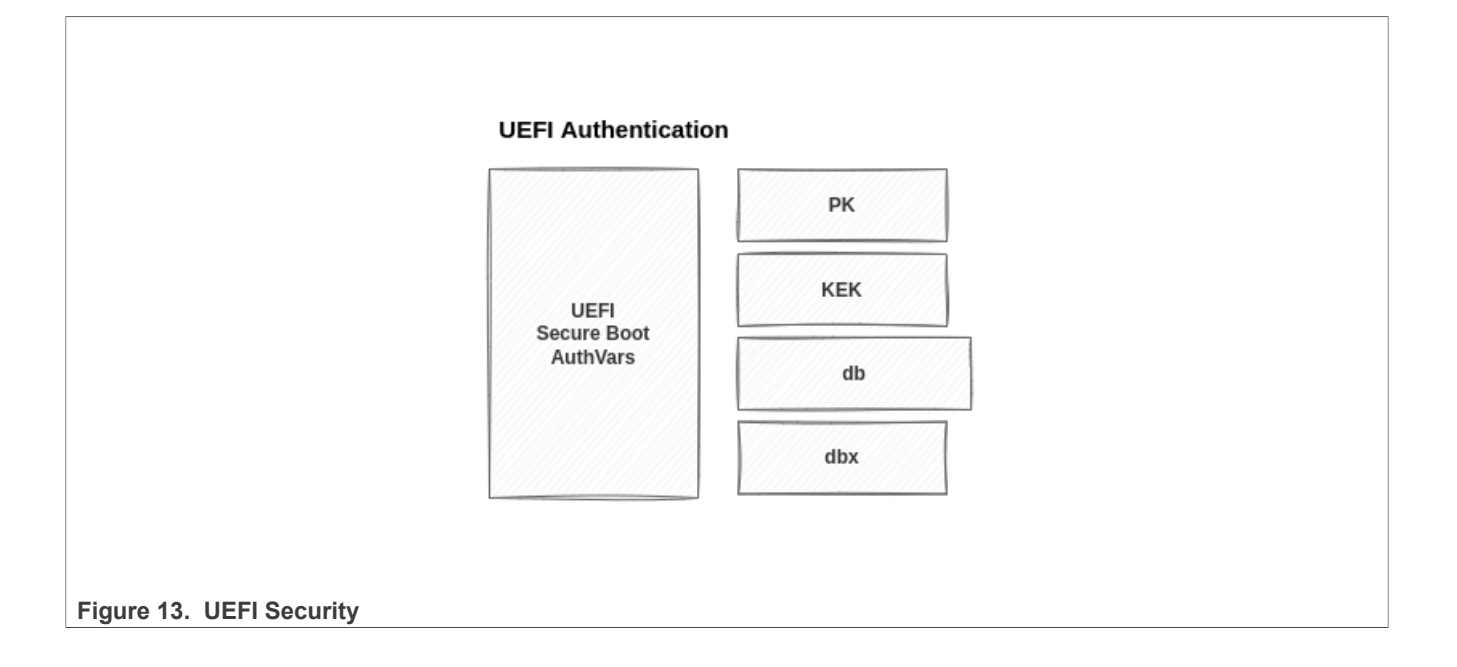

# <span id="page-34-0"></span>**6 Secure provisioning**

To achieve full system security with Secure Boot, perform the following steps in the correct order:

- 1. Prepare keys for HAB/AHAB.
- 2. Lock the device (burn SRKH and SEC\_CONFIG fuses).
- 3. Write the RPMB key.
- 4. Boot the device and load the UEFI keys.

There are many ways to generate HAB/AHAB keys. This guide presents a simple way to generate HAB/AHAB keys using the [CST](https://www.nxp.com/webapp/sps/download/license.jsp?colCode=IMX_CST_TOOL) toolset. After download, see User Guide in <cst\_directory>/docs/CST\_UG.pdf.

For detailed steps, follow device-specific guides:

[Secure provisioning i.MX 8M](#page-34-1)

[Secure provisioning i.MX 8QXP](#page-36-0)

[Secure provisioning i.MX 93](#page-39-0)

#### <span id="page-34-1"></span>**6.1 Secure provisioning i.MX 8M**

These steps are only applicable for the i.MX 8M family. Use an appropriate [guide](#page-34-0) for your platform, otherwise you risk bricking your device.

#### <span id="page-34-2"></span>**6.1.1 Generate HAB keys**

Generate the PKI using the keys/hab4 pki\_tree.sh script. Use the following options to generate four p256 ECC SRK and four IMG and CSF keys.

```
cd <cst_directory>/keys 
./hab4 pki tree.sh
Do you want to use an existing CA key (y/n)?: n
Do you want to use Elliptic Curve Cryptography (y/n)?: n
Enter key length in bits for PKI tree: 4096 
Enter PKI tree duration (years): 10 
How many Super Root Keys should be generated? 4 
Do you want the SRK certificates to have the CA flag set? (y/n)?: y
```
The script populates the keysand crts folders within the CST root folder with private keys and appropriate certificates. Set the KEY\_ROOT environment variable to absolute path to the CST root folder (the folder containing keysand crtssubfolders).

export KEY\_ROOT=<cst\_directory>

Build will automatically fetch keys and certificates from this path to sign firmware binaries.

#### <span id="page-34-3"></span>**6.1.1.1 Prepare SRK table**

CST provides  $srktool$  to prepare the SRK table. SRKH values must be written to fuses.

```
cd <cst_directory>/crts
../linux64/bin/srktool -h 4 -t SRK 1 2 3 4 table.bin -e SRK fuse.bin -d sha256 -
\overline{C}./SRK1_sha256_4096_65537_v3_ca_crt.pem,./SRK2_sha256_4096_65537_v3_ca_crt.pem,./
SRK3 sha256 409665537v\overline{3}c\overline{a}c\overline{r}t.pem, ./SKK4sha256 409665537v\overline{3}c\overline{a}c\overline{r}t.pem
```
 $-f$  1

The program prints a summary with the following results:

```
Number of certificates = 4SRK table binary filename = SRK 1 2 3 4 table.bin
SRK Fuse binary filename = SRK fuse.bin
SRK Fuse binary dump: 
SRK HASH[0] = 0x17B73726 
SRK HASH[1] = 0 \times 8E5CCCOESRK HASH[2] = 0xBC30A7BESRK HASH[3] = 0xE9B59C78 
SRK HASH[4] = 0x2C682DAESRK HASH[5] = 0xDE5FE6C0SRK HASH[6] = 0x3FF3DC81SRK HASH[7] = 0x44B5B6FE
```
The SRK HASH[] array contains the SRKH value divided by four bytes. These are the values that are written to SRK HASH eFUSE in the next step.

For more information on how to use srktool, see chapter 3.1.3 Generating HAB4 SRK tables and Efuse Hash in <cst\_directory>/docs/CST\_UG.pdf

#### <span id="page-35-0"></span>**6.1.2 Building secured binary**

With HAB/AHAB keys prepared, you are able to build a signed secure binary. Build the firmware with  $-t$ secured efi or -t secured uefi flag enabled, for example:

./buildme64.sh -b 8Mm -t all -t secured efi -nu

The command above produces win10-iot-bsp/imx-windows-iot/BSP/firmware/MX8M\_MINI\_EVK/ signed flash.bin, which is a signed binary image containing all boot components.

#### <span id="page-35-1"></span>**6.1.3 Locking the device for i.MX 8M**

**Warning:** The steps described in this section are irreversible. Always make sure you know what you are doing. Any misconfiguration may lead to a bricked device.

This guide uses U-Boot's command-line interface as a tool for burning eFUSES.

#### <span id="page-35-2"></span>**6.1.4 Burning SRK\_HASH**

- 1. Load a stock image to the SD card (non-secure build).
- 2. Enter U-Boot command-line interface (press escape on prompt during boot).
- 3. To find proper fuse indexes, see the fuse map for your device.
- 4. Burn SRK\_HASH fuses with values from srktool- see SRK\_fuse.bin. Use the output values of srktool or use the following command: hexdump -e  $!/4$  "0x"' -e  $!/4$  "%X""\n"' < SRK fuse.bin

Example for i.MX 8M Mini:

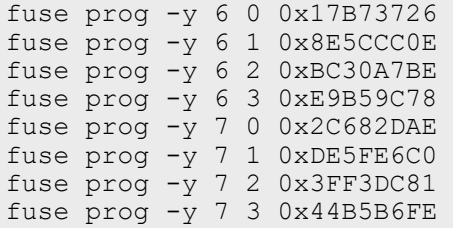

reset

The device now contains an SRK Hash composed of your PKI keys and is able to verify firmware binary signatures. Until locked, the device accepts unsigned binaries and binaries with bad signature.

**Tip:** Before locking the chip, boot a signed image from the step **Building secured binary** and check HAB events:

- 1. Prepare an SD card with secured binary.
- 2. Enter the U-Boot command line.
- 3. Enter the hab status command.

The command must output the following text, saying that all signatures are valid:

```
Secure boot enabled 
HAB Configuration: 0xcc, HAB State: 0x99 
No HAB Events Found!
```
#### <span id="page-36-1"></span>**6.1.5 Burning SEC\_CONFIG**

- 1. Load a stock image to the SD card (non-secure build).
- 2. Enter U-Boot command-line interface (press escape on prompt during boot).
- 3. To find proper fuse indexes, see the fuse map for your device.
- 4. Burn the SEC\_CONFIG fuse to achieve the "closed" state.

#### Example for i.MX 8M Mini:

```
fuse prog 1 3 0x02000000 
reset
```
The chip is now locked and accepts only firmware signed with appropriate keys.

#### <span id="page-36-0"></span>**6.2 Secure provisioning i.MX 8QXP**

These steps are only applicable for the i.MX 8QXP family. Use an appropriate quide for your platform otherwise you risk bricking your device.

#### <span id="page-36-2"></span>**6.2.1 Generate AHAB keys**

This section presents a way of generating AHAB keys. They are only applicable for i.MX 8QXP and i.MX 93 SoC.

Start by running the keys/ahab pki\_tree.sh script, use the following options to generate four p384 ECC SRK with CA flag disabled (SRK used for container signing).

```
cd <cst_directory>/keys
./ahab\bar{p}ki tree.sh
 Do you want to use an existing CA key (y/n) ?: n
   Do you want to use Elliptic Curve Cryptography (y/n)?: y
   Enter length for elliptic curve to be used for PKI tree:
   Possible values p256, p384, p521: p384
  Enter the digest algorithm to use: sha384
   Enter PKI tree duration (years): 5
  Do you want the SRK certificates to have the CA flag set? (y/n)?: n
```
The script populates the keys and crts folders within the CST root folder with private keys and appropriate certificates. Set the KEY\_ROOT environment variable to the absolute path to the CST root folder (the folder containing keys and crts subfolders).

export KEY ROOT=<cst directory>

Build automatically fetches keys and certificates from this path to sign firmware binaries.

#### <span id="page-37-1"></span>**6.2.1.1 Prepare SRK table**

CST provides srktool to prepare the SRK table. SRKH values that must be written to fuses.

```
cd <cst_directory>/crts
../linux64/bin/srktool -a -s sha384 -t SRKtable.bin -e SRKfuse.bin -f 1 -c
SRK1_sha384_secp384r1_v3_usr_crt.pem,SRK2_sha384_secp384r1_v3_usr_crt.pem,SRK3_sha384_secp
```
The program prints a summary with the following results:

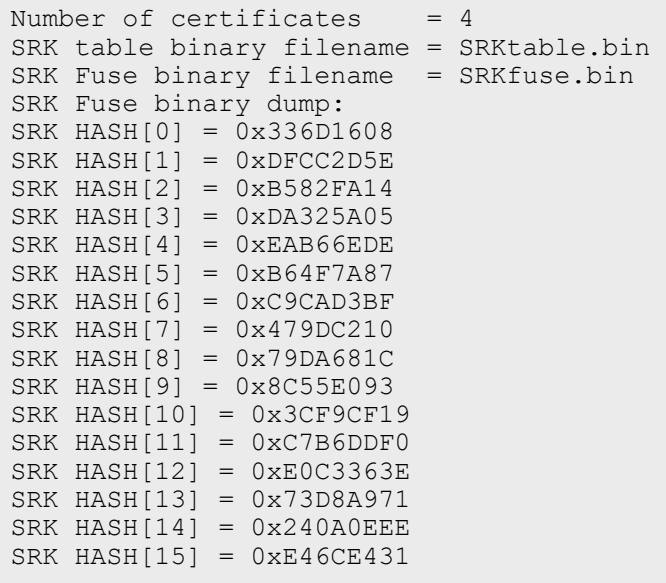

The SRK HASH[] array contains the SRKH value divided by four bytes. These are the values that will be written to SRK\_HASH eFUSE in the next step (applicable only for i.MX 8QXP).

For more information on how to use srktool, see chapter 3.2.3 Generating AHAB SRK tables and Efuse Hash in <cst\_directory>/docs/CST\_UG.pdf

#### <span id="page-37-0"></span>**6.2.2 Building secured binary**

With HAB/AHAB keys prepared, you are able to build a signed secure binary. Build the firmware with  $-t$ secured efi or -t secured uefi flag enabled, for example:

./buildme64.sh -b 8Mm -t all -t secured efi -nu

The command above produces win10-iot-bsp/imx-windows-iot/BSP/firmware/MX8M\_MINI\_EVK/ signed flash.bin, which is a signed binary image containing all boot components.

#### <span id="page-38-0"></span>**6.2.3 Locking the device (i.MX 8QXP)**

**Warning:** CAUTION: The steps described in this section are irreversible. Always make sure you know what you are doing. Any misconfiguration may lead to a bricked device.

The following steps are only applicable for i.MX 8QXP and i.MX 93 SoC. For i.MX 8M, see section [Locking the](#page-35-1) [device \(i.MX 8M\)](#page-35-1) above.

This guide uses U-Boot's command-line interface as a tool for burning eFUSES.

#### <span id="page-38-1"></span>**6.2.3.1 Burning SRK\_HASH**

- 1. Load a stock image to the SD card.
- 2. Enter U-Boot command-line interface (press escape on prompt during boot).
- 3. To find proper fuse indexes, see the fuse map for your device.
- 4. Burn SRK\_HASH fuses with values from srktool see SRKfuse.bin. Use the output values of srktool or use the following command: hexdump -e  $'/4$  "0x"' -e '/4 "%X""\n"' < SRKfuse.bin

```
#### For i.MX 8QXP only
#### Dump SRKH to console
hexdump -e '/4 "0x"' -e '/4 "%X""\n"' < SRKfuse.bin
0x336D1608
0xDFCC2D5E
0xB582FA14
0xDA325A05
0xEAB66EDE
0xB64F7A87
0xC9CAD3BF
0x479DC210
0x79DA681C
0x8C55E093
0x3CF9CF19
0xC7B6DDF0
0xE0C3363E
0x73D8A971
0x240A0EEE
0xE46CE431
```

```
#### For i.MX 8QXP only
#### Write values to fuses via UBoot CLI
fuse prog 0 730 0x336d1608
fuse prog 0 731 0xdfcc2d5e
fuse prog 0 732 0xb582fa14
fuse prog 0 733 0xda325a05
fuse prog 0 734 0xeab66ede
fuse prog 0 735 0xb64f7a87
fuse prog 0 736 0xc9cad3bf
fuse prog 0 737 0x479dc210
fuse prog 0 738 0x79da681c
fuse prog 0 739 0x8c55e093
fuse prog 0 740 0x3cf9cf19
fuse prog 0 741 0xc7b6ddf0
fuse prog 0 742 0xe0c3363e
fuse prog 0 743 0x73d8a971
fuse prog 0 744 0x240a0eee
fuse prog 0 745 0xe46ce431
reset
```
The device now contains an SRK Hash composed of your PKI keys and is able to verify firmware binary signatures. Until locked, the device accepts unsigned binaries and binaries with bad signature.

**Tip:** Before locking the chip, boot a signed image from the step **Building secured binary** and check AHAB events:

- 1. Prepare the SD card with secured binary.
- 2. Enter the U-Boot command line.
- 3. Enter the ahab status command.

The command must output the following text, indicating that all signatures are valid:

=> ahab\_status Lifecycle: 0x0020, NXP closed No SECO Events Found!

In case of any error, U-Boot prints and parse SECO events. Example for a missing signature:

```
=> ahab_status 
Lifecycle: 0x0020, NXP closed
SECO Event[0] = 0 \times 0087EE00
   CMD = AHAB AUTH CONTAINER REQ (0x87)
   IND = AHAB NO AUTHENTICATION IND (0xEE)
```
#### <span id="page-39-1"></span>**6.2.3.2 Closing the chip**

- 1. Load a stock image to the SD card (non-secure build).
- 2. Enter U-Boot command-line interface (press escape on prompt during boot).
- 3. Close the chip and reboot.

#### Example:

```
\Rightarrow ahab close
=> reset
```
The chip is now locked and accepts only firmware signed with appropriate keys. You can check that via the ahab status command, the lifecycle must be 0x80 OEM closed.

```
\Rightarrow ahab_status<br>Lifecycle: 0
                     `0x80, OEM closed`
```
### <span id="page-39-0"></span>**6.3 Secure provisioning i.MX 93**

These steps are only applicable for i.MX 93 family. Use an appropriate [guide](#page-34-0) for your platform otherwise you risk bricking your device.

#### <span id="page-39-2"></span>**6.3.1 Generate AHAB keys**

This section presents a way of generating AHAB keys. They are only applicable for i.MX 8QXP and i.MX 93 SoC.

Start by running the keys/ahab pki tree.sh script, use the following options to generate four p384 ECC SRK with CA flag disabled (SRK used for container signing).

```
cd <cst_directory>/keys
./ahab pki tree.sh
 Do you want to use an existing CA key (y/n)?: n
   Do you want to use Elliptic Curve Cryptography (y/n)?: y
   Enter length for elliptic curve to be used for PKI tree:
 Possible values p256, p384, p521: p384
 Enter the digest algorithm to use: sha384
   Enter PKI tree duration (years): 5
   Do you want the SRK certificates to have the CA flag set? (y/n)?: n
```
The script populates the  $\text{keys}$  and  $\text{crts}$  folders within the CST root folder with private keys and appropriate certificates. Set the KEY\_ROOT environment variable to the absolute path to the CST root folder (the folder containing keys and crts subfolders).

export KEY ROOT=<cst directory>

Build automatically fetches keys and certificates from this path to sign firmware binaries.

#### <span id="page-40-0"></span>**6.3.1.1 Prepare SRK table**

CST provides srktool to prepare the SRK table from which the SRKH value will be created.

```
cd <cst_directory>/crts
../linux64/bin/srktool -a -s sha384 -t SRKtable.bin -e SRKfuse.bin -f 1 -c
SRK1_sha384_secp384r1_v3_usr_crt.pem,SRK2_sha384_secp384r1_v3_usr_crt.pem,
SRK3_sha384_secp384r1_v3_usr_crt.pem,SRK4_sha384_secp384r1_v3_usr_crt.pem
```
The program prints a summary with the following results:

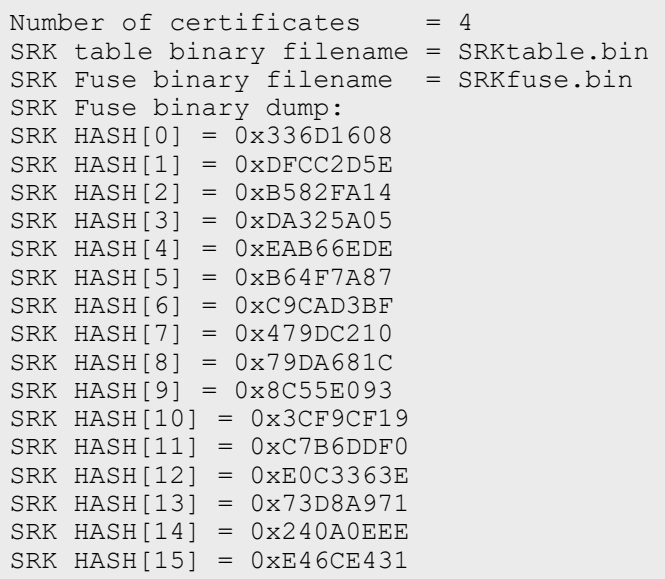

The SRK HASH[] is SHA-512 hash of the SRK table and is valid only for the i.MX 8QXP family (i.MX 93 needs SHA-256 format). SRKH for i.MX 93 will be prepared later.

For more information on how to use srktool, see chapter *3.2.3 Generating AHAB SRK tables and Efuse Hash* in <cst\_directory>/docs/CST\_UG.pdf

#### <span id="page-41-1"></span>**6.3.2 Building secured binary**

With HAB/AHAB keys prepared, you are able to build a signed secure binary. Build the firmware with  $-t$ secured efi or -t secured uefi flag enabled, for example:

./buildme64.sh -b 8Mm -t all -t secured efi -nu

The command above produces win10-iot-bsp/imx-windows-iot/BSP/firmware/MX8M\_MINI\_EVK/ signed flash.bin, which is a signed binary image containing all boot components.

#### <span id="page-41-2"></span>**6.3.3 Locking the device**

**Warning:** CAUTION: The steps described in this section are irreversible. Always make sure you know what you are doing. Any misconfiguration may lead to a bricked device.

The following steps are only applicable for i.MX 8QXP and i.MX 93 SoC. For i.MX 8M, see section [Locking the](#page-35-1) [device \(i.MX 8M\)](#page-35-1) above.

**Note:** The CST tool currently does not support the i.MX 93 SRKH format. It is therefore necessary to create the hash manually, follow [Preparing SRKH \(i.MX 93\).](#page-41-0)

This guide uses U-Boot's command-line interface as a tool for burning eFUSES.

#### <span id="page-41-0"></span>**6.3.3.1 Preparing SRKH**

- 1. Enter the folder containing your SRKtable.bin
- 2. Generate SRKH using the following command: openssl dgst -sha256 -binary SRKtable.bin > SRKfuse93.bin
- 3. Print the contents of SRKH in the format used for writing to fuses: hexdump  $-e^{-t}/4$  "0x"'  $-e^{-t}/4$ "%X""\n"' < SRKfuse93.bin

#### <span id="page-41-3"></span>**6.3.3.2 Burning SRK\_HASH**

- 1. Load a stock image to the SD card.
- 2. Enter U-Boot command-line interface (press escape on prompt during boot).
- 3. To find proper fuse indexes, see the fuse map for your device.
- 4. **i.MX 8QXP:** Burn SRK\_HASH fuses with values from srktool see SRK\_fuse.bin. Use the output values of srktool or use the following command: hexdump  $-e^{-t}/4$  " $0x^{n}$ "  $-e^{-t}/4$  " $\frac{8}{x}x^{n}$ "\n"' < SRKfuse.bin
- 5. **i.MX 93:** Burn SRK\_HASH fuses with values from step 4 of "Preparing SRKH (imx93 only)" above.

```
#### For i.MX93 only
#### Dump SRKH to console
hexdump -e '/4 "0x"' -e '/4 "%X""\n"' < SRKfuse93.bin
0xA3B1A4B0
0x2AAEEEC5
0xCFC0D333
0xCC440EFC
0x73F4D517
0xC8D3F8A0
0xF8893889
```
0x42CF6504

```
#### For i.MX93 only
#### Write values to fuses via UBoot CLI
fuse prog -y 16 0 0xA3B1A4B0
fuse prog -y 16 1 0x2AAEEEC5
fuse prog -y 16 2 0xCFC0D333
fuse prog -y 16 3 0xCC440EFC
fuse prog -y 16 4 0x73F4D517
fuse prog -y 16 5 0xC8D3F8A0
fuse prog -y 16 6 0xF8893889
fuse prog -y 16 7 0x42CF6504
reset
```
The device now contains an SRK Hash composed of your PKI keys and is able to verify firmware binary signatures. Until locked, the device accepts unsigned binaries and binaries with bad signature.

**Tip:** Before locking the chip, boot a signed image from the step [Building secured binary](#page-41-1) and check AHAB events:

- 1. Prepare the SD card with a secured binary.
- 2. Enter the U-Boot command line.
- 3. Enter the ahab status command.

The command must output the following text, indicating that all signatures are valid:

```
=> ahab_status
Lifecycle: 0x0020, NXP closed
No SECO Events Found!
```
In case of any error, U-Boot prints and parses SECO events. Example for a missing signature:

```
\Rightarrow ahab status
Lifecycle: 0x0020, NXP closed
SECO Event[0] = 0 \times 0087EE00
       CMD = AHAB AUTH CONTAINER REQ (0x87)
       IND = AHABNO A\overline{U}THENTICATION IND (0xEE)
```
#### <span id="page-42-0"></span>**6.3.3.3 Closing the chip**

- 1. Load a stock image to the SD card (non-secure build).
- 2. Enter U-Boot command-line interface (press escape on prompt during boot).
- 3. Close the chip and reboot.

Example:

```
\Rightarrow ahab close
\Rightarrow reset
```
The chip is now locked and accepts only firmware signed with appropriate keys. You can check that via the ahab status command, the lifecycle must be 0x80 OEM closed.

```
=> ahab_status<br>Lifecycle: `0
                 `0x80, OEM closed`
```
#### <span id="page-43-0"></span>**6.4 RPMB, UEFI**

#### <span id="page-43-1"></span>**6.4.1 RPMB**

The following steps for loading the RPMB key are only applicable with a device in the "closed" state.

The used OP-TEE implementation allows the use of the Hardware-Unique key (HUK) that is accessible only from software running in the secure world and therefore unreachable from a normal OS. This principle provides enhanced security since the key does not need to be stored in memory, it is generated on demand.

OP-TEE itself is able to burn the key, when built with CFG\_RPMB\_WRITE\_KEY=y. The following steps guide you on how to prepare a "provisioning" build that contains OP-TEE with RPMB key provisioning enabled. OP-TEE uses HUK as RPMB key by default.

- 1. Rebuild the firmware using ./buildme64.sh -b <br/>board-type> -t all -t secured efi -ao rpmb write key -ao no rpmb test key and store the signed firmware.bin separately. This firmware must be used only for RPMB provisioning (at a secured place).
- 2. Burn the provisioning signed firmware.bin to the SD card and boot it.

OP-TEE automatically burns the RPMB key to the eMMC controller during first boot. The RPMB is now fully provisioned and the boot process should now be unblocked and proceed to UEFI and Windows. You can now use your production signed firmware.bin. The boot chain is now secured up to UEFI firmware.

#### <span id="page-43-2"></span>**6.4.2 UEFI**

Even with Secure Boot settings enabled, the UEFI firmware and Windows still reside in **setup mode**, where signatures are not checked. The UEFI automatically transfers to **user mode** with Secure Boot enabled when PK is written and the OS is restarted. For more details, see [Windows Secure Boot Key Creation and Management](https://learn.microsoft.com/en-us/windows-hardware/manufacture/desktop/windows-secure-boot-key-creation-and-management-guidance?view=windows-11) [Guidance.](https://learn.microsoft.com/en-us/windows-hardware/manufacture/desktop/windows-secure-boot-key-creation-and-management-guidance?view=windows-11)

### <span id="page-43-3"></span>**6.5 Troubleshooting**

#### <span id="page-43-4"></span>**6.5.1 Firmware built as secure fails to boot or hangs in UEFI**

There may be a problem with RPMB, either the RPMB key was not written yet, or a different key is used.

E]:TEEC OpenSession() failed. (TeecResult=0xFFFF0007) (TaOpenSession: /bsp/mu\_platform\_nxp/Microsoft/OpteeClientPkg/Drivers/AuthVarOpteeRuntimeDxe/AuthVarsDxe.c, 1027)<br>E]:TaOpenSession() failed. (Status=Protocol Error) (Va atform.efi<br>Image at 000E6F44000 start failed: 00000001<br>-symbol-file /bsy/mu\_platform\_nxp/Build/MEK\_iMX8QXP\_3GB/DEBUG\_GCCS/AARCH64/MdeModulePkg/Universal/AcpiPlatformDxe/AcpiPlatformDxe/DEBUG/AcpiPlatform.dll 0xE6F45000<br>Pla

**Figure 14. RPMB key missing**

#### <span id="page-43-5"></span>**6.5.2 Resolution**

Rebuild OP-TEE with debug prints enabled:

```
make PLATFORM=imx PLATFORM FLAVOR=$optee plat \
     CFG TEE CORE DEBUG=y CFG TEE CORE LOG LEVEL=4 \
     CFGRPMB FS=y CFG REE FS=n \setminusCFG CORE HEAP SIZE=131072
```
Boot the device with new OP-TEE, review boot messages. The following messages are signalizing that there is a missing RPMB key:

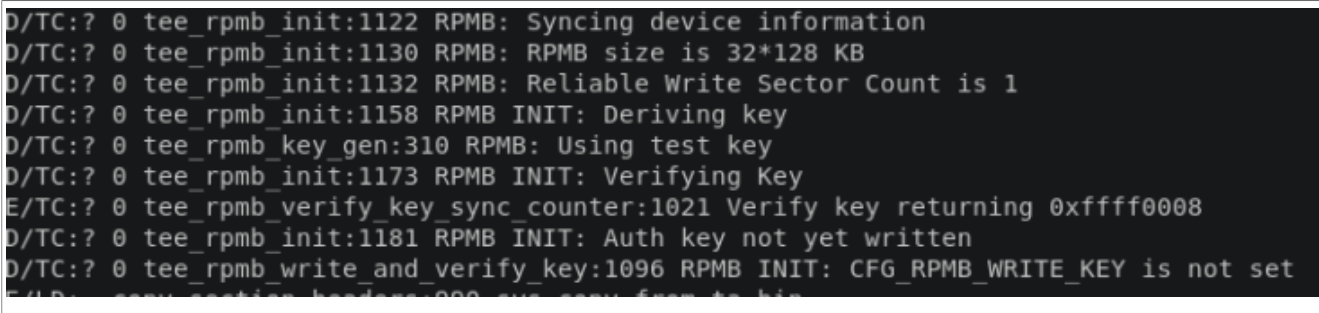

**Figure 15. RMPB no key log**

Follow the RPMB [secure provisioning](#page-34-0) chapter.

# <span id="page-45-0"></span>**7 Note about the source code in the document**

Example code shown in this document has the following copyright and BSD-3-Clause license:

Copyright 2023 NXP Redistribution and use in source and binary forms, with or without modification, are permitted provided that the following conditions are met:

- 1. Redistributions of source code must retain the above copyright notice, this list of conditions and the following disclaimer.
- 2. Redistributions in binary form must reproduce the above copyright notice, this list of conditions and the following disclaimer in the documentation and/or other materials provided with the distribution.
- 3. Neither the name of the copyright holder nor the names of its contributors may be used to endorse or promote products derived from this software without specific prior written permission.

THIS SOFTWARE IS PROVIDED BY THE COPYRIGHT HOLDERS AND CONTRIBUTORS "AS IS" AND ANY EXPRESS OR IMPLIED WARRANTIES, INCLUDING, BUT NOT LIMITED TO, THE IMPLIED WARRANTIES OF MERCHANTABILITY AND FITNESS FOR A PARTICULAR PURPOSE ARE DISCLAIMED. IN NO EVENT SHALL THE COPYRIGHT HOLDER OR CONTRIBUTORS BE LIABLE FOR ANY DIRECT, INDIRECT, INCIDENTAL, SPECIAL, EXEMPLARY, OR CONSEQUENTIAL DAMAGES (INCLUDING, BUT NOT LIMITED TO, PROCUREMENT OF SUBSTITUTE GOODS OR SERVICES; LOSS OF USE, DATA, OR PROFITS; OR BUSINESS INTERRUPTION) HOWEVER CAUSED AND ON ANY THEORY OF LIABILITY, WHETHER IN CONTRACT, STRICT LIABILITY, OR TORT (INCLUDING NEGLIGENCE OR OTHERWISE) ARISING IN ANY WAY OUT OF THE USE OF THIS SOFTWARE, EVEN IF ADVISED OF THE POSSIBILITY OF SUCH DAMAGE.

# <span id="page-46-0"></span>**8 Revision history**

The table below summarizes the revisions to this document.

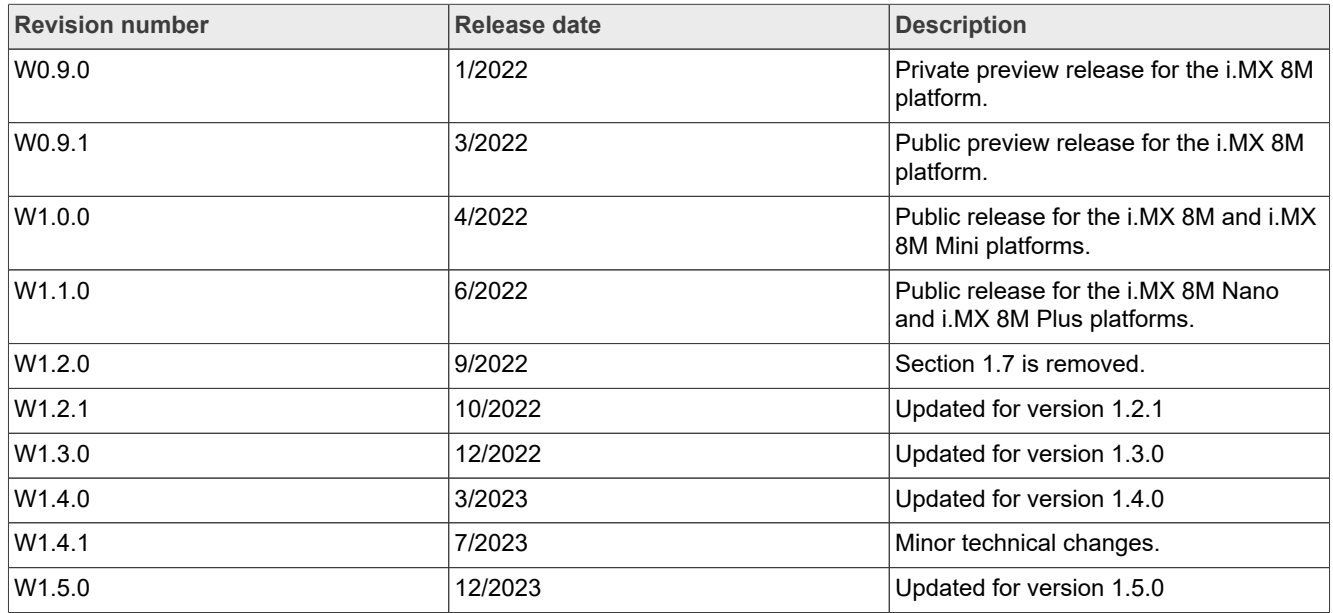

# <span id="page-47-0"></span>**9 Legal information**

### **9.1 Definitions**

**Draft** — A draft status on a document indicates that the content is still under internal review and subject to formal approval, which may result in modifications or additions. NXP Semiconductors does not give any representations or warranties as to the accuracy or completeness of information included in a draft version of a document and shall have no liability for the consequences of use of such information.

### **9.2 Disclaimers**

**Limited warranty and liability** — Information in this document is believed to be accurate and reliable. However, NXP Semiconductors does not give any representations or warranties, expressed or implied, as to the accuracy or completeness of such information and shall have no liability for the consequences of use of such information. NXP Semiconductors takes no responsibility for the content in this document if provided by an information source outside of NXP Semiconductors.

In no event shall NXP Semiconductors be liable for any indirect, incidental, punitive, special or consequential damages (including - without limitation lost profits, lost savings, business interruption, costs related to the removal or replacement of any products or rework charges) whether or not such damages are based on tort (including negligence), warranty, breach of contract or any other legal theory.

Notwithstanding any damages that customer might incur for any reason whatsoever, NXP Semiconductors' aggregate and cumulative liability towards customer for the products described herein shall be limited in accordance with the Terms and conditions of commercial sale of NXP **Semiconductors** 

**Right to make changes** — NXP Semiconductors reserves the right to make changes to information published in this document, including without limitation specifications and product descriptions, at any time and without notice. This document supersedes and replaces all information supplied prior to the publication hereof.

**Suitability for use** — NXP Semiconductors products are not designed, authorized or warranted to be suitable for use in life support, life-critical or safety-critical systems or equipment, nor in applications where failure or malfunction of an NXP Semiconductors product can reasonably be expected to result in personal injury, death or severe property or environmental damage. NXP Semiconductors and its suppliers accept no liability for inclusion and/or use of NXP Semiconductors products in such equipment or applications and therefore such inclusion and/or use is at the customer's own risk.

**Applications** — Applications that are described herein for any of these products are for illustrative purposes only. NXP Semiconductors makes no representation or warranty that such applications will be suitable for the specified use without further testing or modification.

Customers are responsible for the design and operation of their applications and products using NXP Semiconductors products, and NXP Semiconductors accepts no liability for any assistance with applications or customer product design. It is customer's sole responsibility to determine whether the NXP Semiconductors product is suitable and fit for the customer's applications and products planned, as well as for the planned application and use of customer's third party customer(s). Customers should provide appropriate design and operating safeguards to minimize the risks associated with their applications and products.

NXP Semiconductors does not accept any liability related to any default, damage, costs or problem which is based on any weakness or default in the customer's applications or products, or the application or use by customer's third party customer(s). Customer is responsible for doing all necessary testing for the customer's applications and products using NXP Semiconductors products in order to avoid a default of the applications and the products or of the application or use by customer's third party customer(s). NXP does not accept any liability in this respect.

**Terms and conditions of commercial sale** — NXP Semiconductors products are sold subject to the general terms and conditions of commercial sale, as published at http://www.nxp.com/profile/terms, unless otherwise agreed in a valid written individual agreement. In case an individual agreement is concluded only the terms and conditions of the respective agreement shall apply. NXP Semiconductors hereby expressly objects to applying the customer's general terms and conditions with regard to the purchase of NXP Semiconductors products by customer.

**Export control** — This document as well as the item(s) described herein may be subject to export control regulations. Export might require a prior authorization from competent authorities.

**Suitability for use in non-automotive qualified products** — Unless this data sheet expressly states that this specific NXP Semiconductors product is automotive qualified, the product is not suitable for automotive use. It is neither qualified nor tested in accordance with automotive testing or application requirements. NXP Semiconductors accepts no liability for inclusion and/or use of non-automotive qualified products in automotive equipment or applications.

In the event that customer uses the product for design-in and use in automotive applications to automotive specifications and standards, customer (a) shall use the product without NXP Semiconductors' warranty of the product for such automotive applications, use and specifications, and (b) whenever customer uses the product for automotive applications beyond NXP Semiconductors' specifications such use shall be solely at customer's own risk, and (c) customer fully indemnifies NXP Semiconductors for any liability, damages or failed product claims resulting from customer design and use of the product for automotive applications beyond NXP Semiconductors' standard warranty and NXP Semiconductors' product specifications.

**Translations** — A non-English (translated) version of a document, including the legal information in that document, is for reference only. The English version shall prevail in case of any discrepancy between the translated and English versions.

**Security** — Customer understands that all NXP products may be subject to unidentified vulnerabilities or may support established security standards or specifications with known limitations. Customer is responsible for the design and operation of its applications and products throughout their lifecycles to reduce the effect of these vulnerabilities on customer's applications and products. Customer's responsibility also extends to other open and/or proprietary technologies supported by NXP products for use in customer's applications. NXP accepts no liability for any vulnerability. Customer should regularly check security updates from NXP and follow up appropriately. Customer shall select products with security features that best meet rules, regulations, and standards of the intended application and make the ultimate design decisions regarding its products and is solely responsible for compliance with all legal, regulatory, and security related requirements concerning its products, regardless of any information or support that may be provided by NXP.

NXP has a Product Security Incident Response Team (PSIRT) (reachable at **PSIRT@nxp.com**) that manages the investigation, reporting, and solution release to security vulnerabilities of NXP products.

**NXP B.V.** - NXP B.V. is not an operating company and it does not distribute or sell products.

## **9.3 Trademarks**

Notice: All referenced brands, product names, service names, and trademarks are the property of their respective owners.

**NXP** — wordmark and logo are trademarks of NXP B.V.

**AMBA, Arm, Arm7, Arm7TDMI, Arm9, Arm11, Artisan, big.LITTLE, Cordio, CoreLink, CoreSight, Cortex, DesignStart, DynamIQ, Jazelle, Keil, Mali, Mbed, Mbed Enabled, NEON, POP, RealView, SecurCore,** Socrates, Thumb, TrustZone, ULINK, ULINK2, ULINK-ME, ULINK-**PLUS, ULINKpro, μVision, Versatile** — are trademarks and/or registered trademarks of Arm Limited (or its subsidiaries or affiliates) in the US and/or elsewhere. The related technology may be protected by any or all of patents, copyrights, designs and trade secrets. All rights reserved.

**EdgeLock** — is a trademark of NXP B.V. **i.MX** — is a trademark of NXP B.V.

# **Contents**

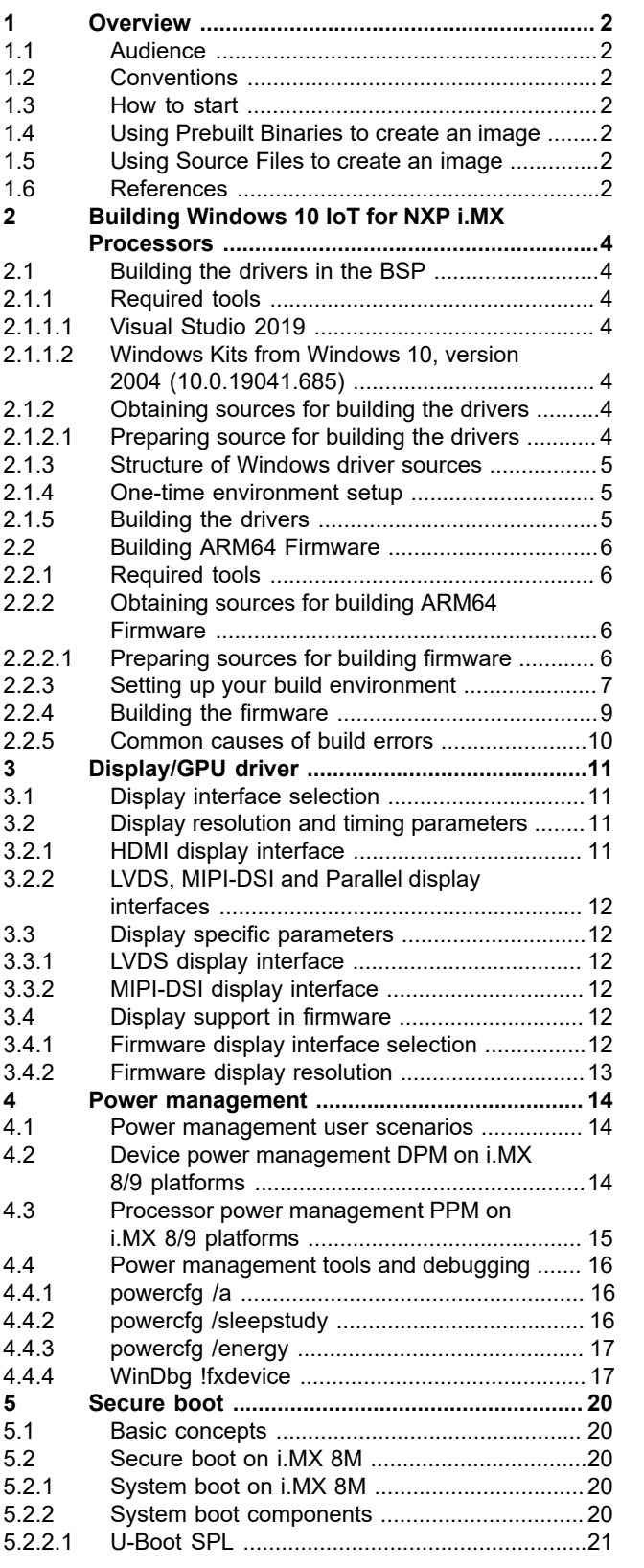

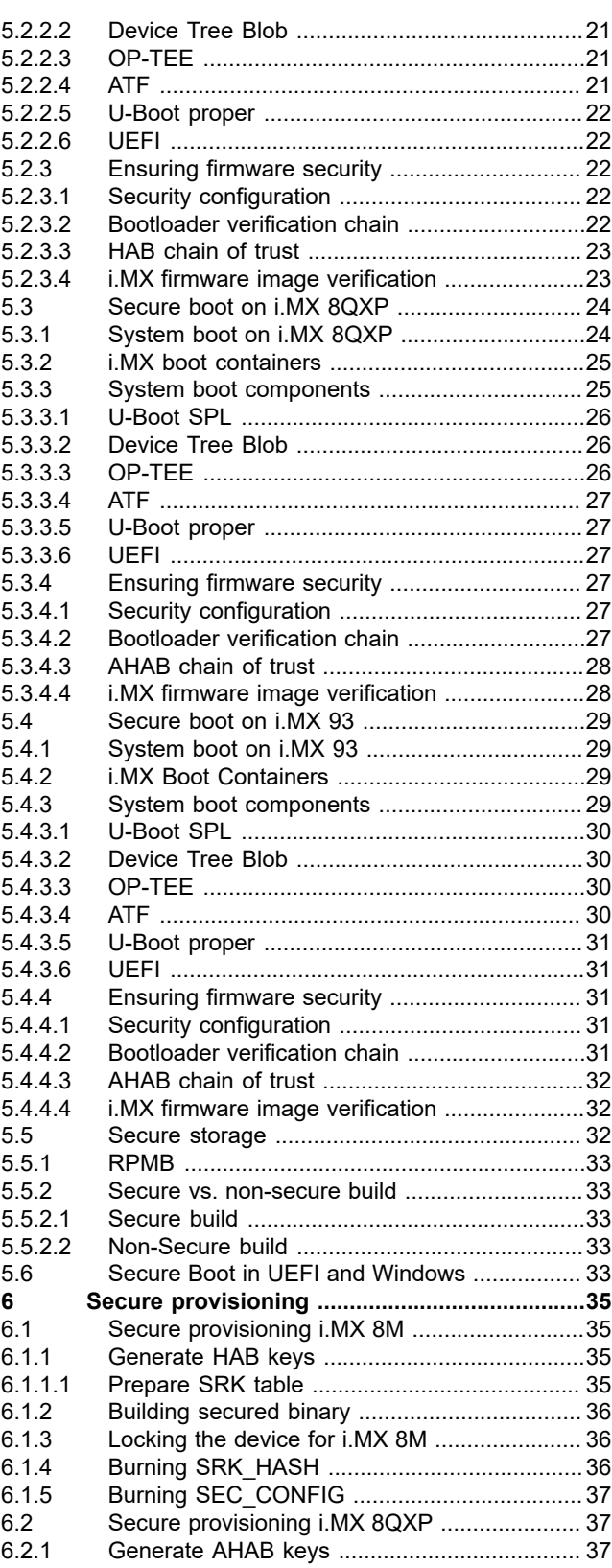

# **NXP Semiconductors IMXWGU**

#### **i.MX Windows 10 IoT User's Guide**

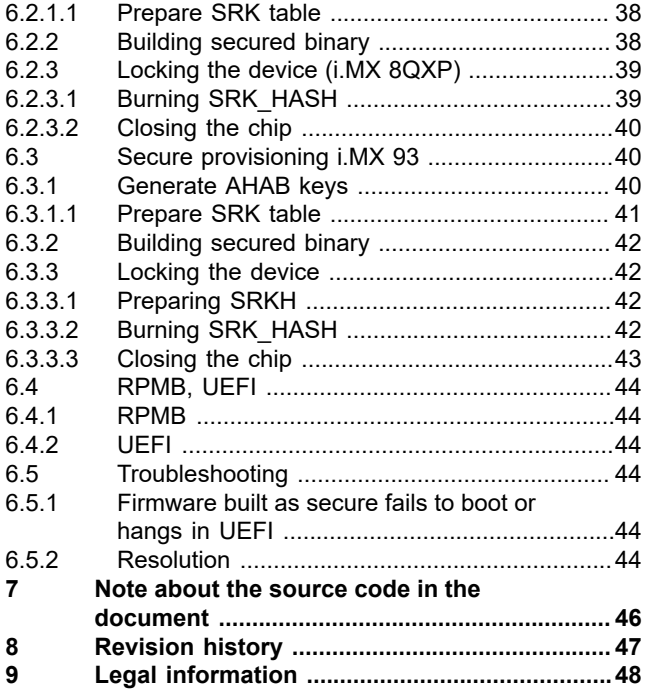

Please be aware that important notices concerning this document and the product(s) described herein, have been included in section 'Legal information'.

**© 2023 NXP B.V. All rights reserved.**

For more information, please visit: http://www.nxp.com